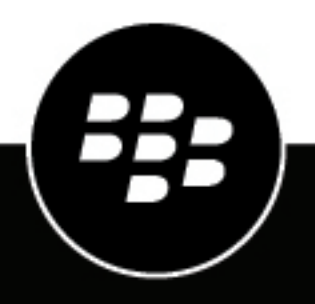

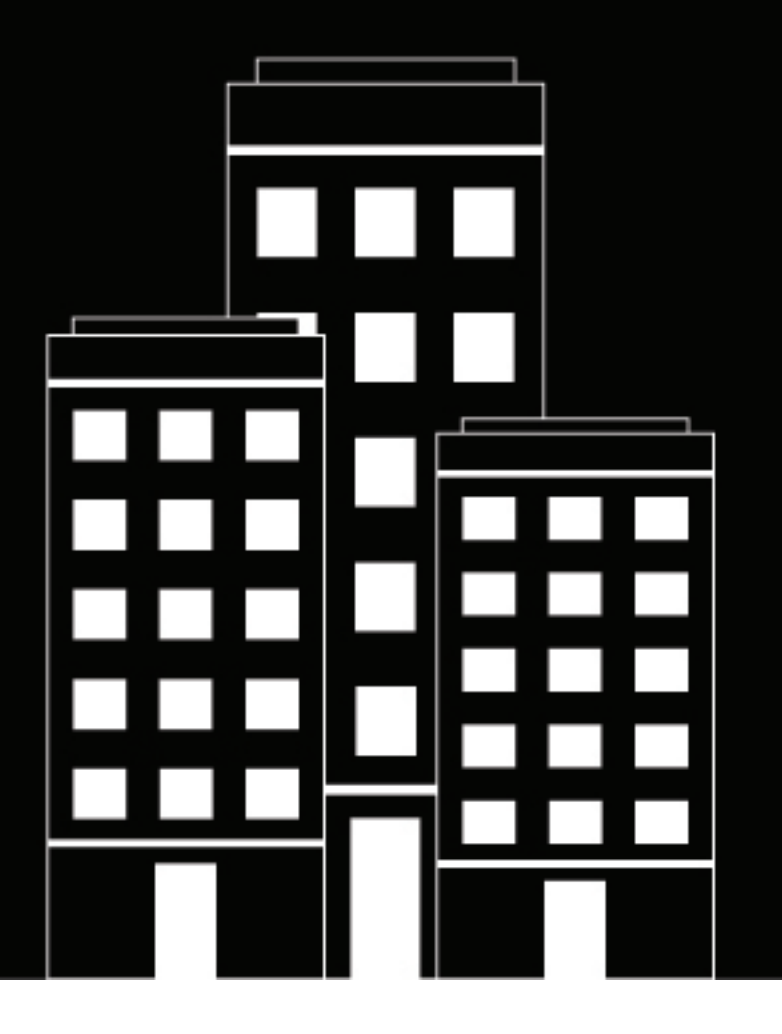

# **BlackBerry Work for iOS User Guide**

2019-04-16Z

### Table des matières

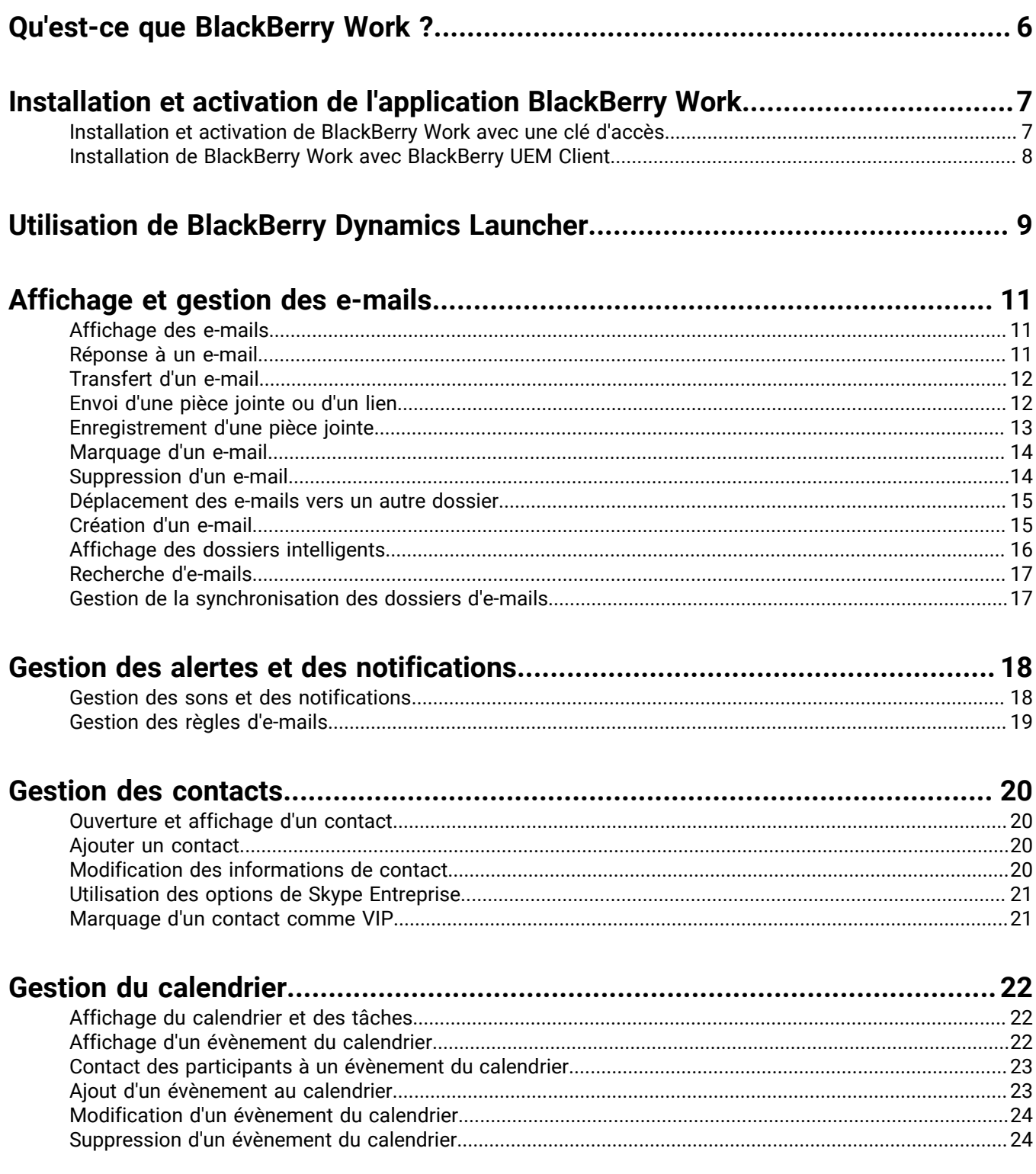

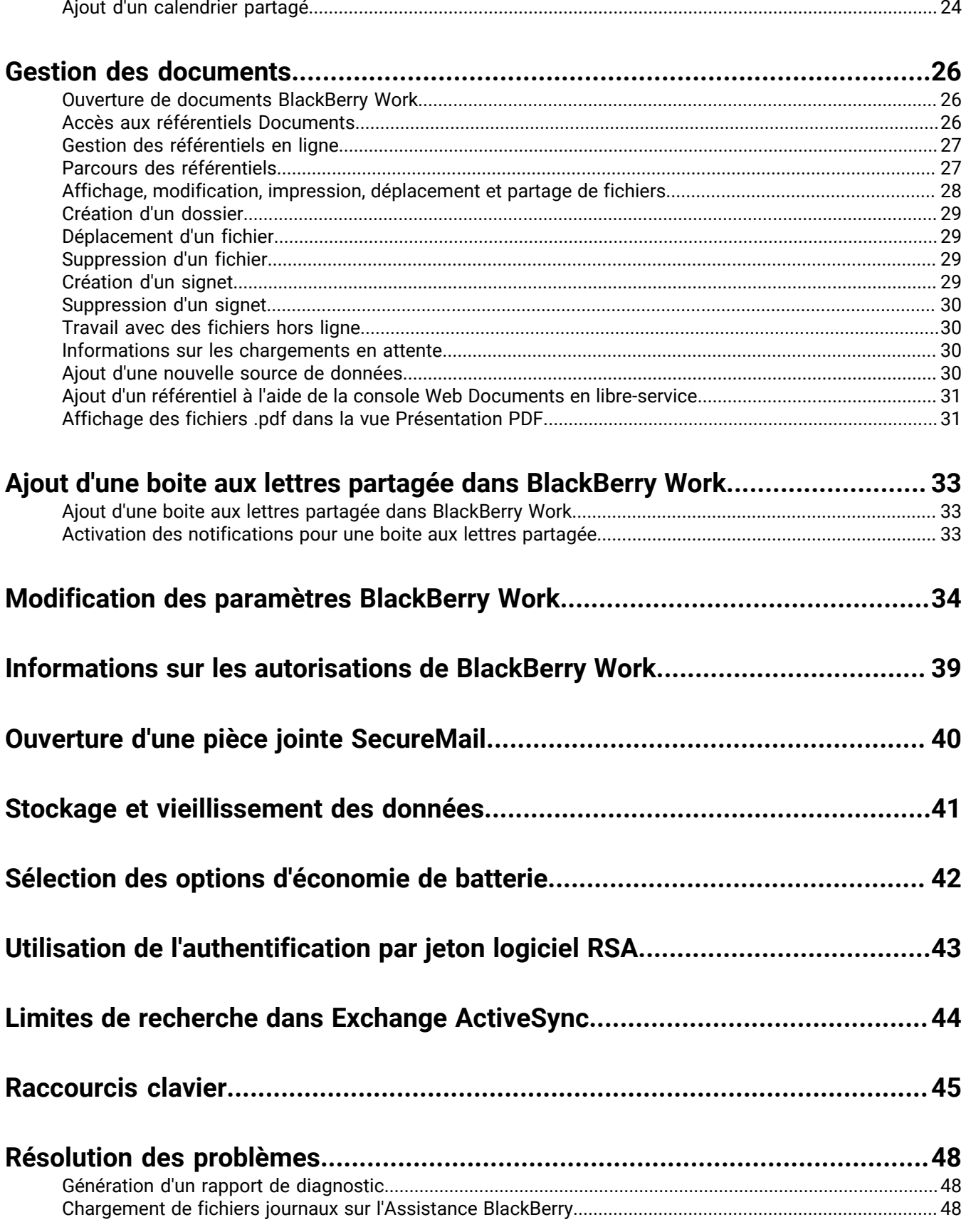

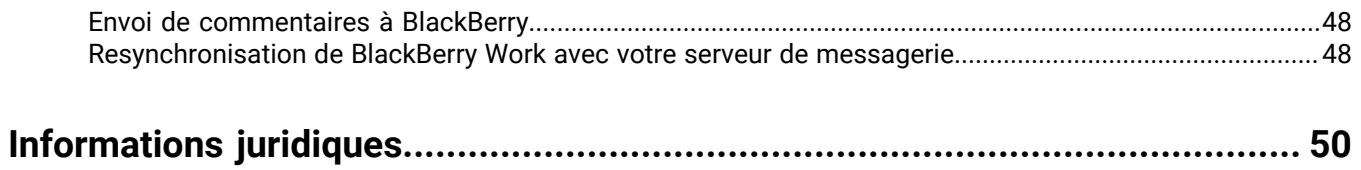

## <span id="page-5-0"></span>**Qu'est-ce que BlackBerry Work ?**

Renforcez la productivité de votre personnel sans compromettre sa mobilité, et garantissez la sécurité des données de votre entreprise, quel que soit appareil. Gérez efficacement votre calendrier et vos e-mails professionnels, affichez la présence en ligne, gérez les contacts et travaillez en toute facilité sur des documents. Contrairement aux clients de messagerie intégrée, BlackBerry Work intègre toutes vos tâches de collaboration professionnelle en une seule et unique application intuitive et intégrée.

BlackBerry Work offre les fonctionnalités suivantes :

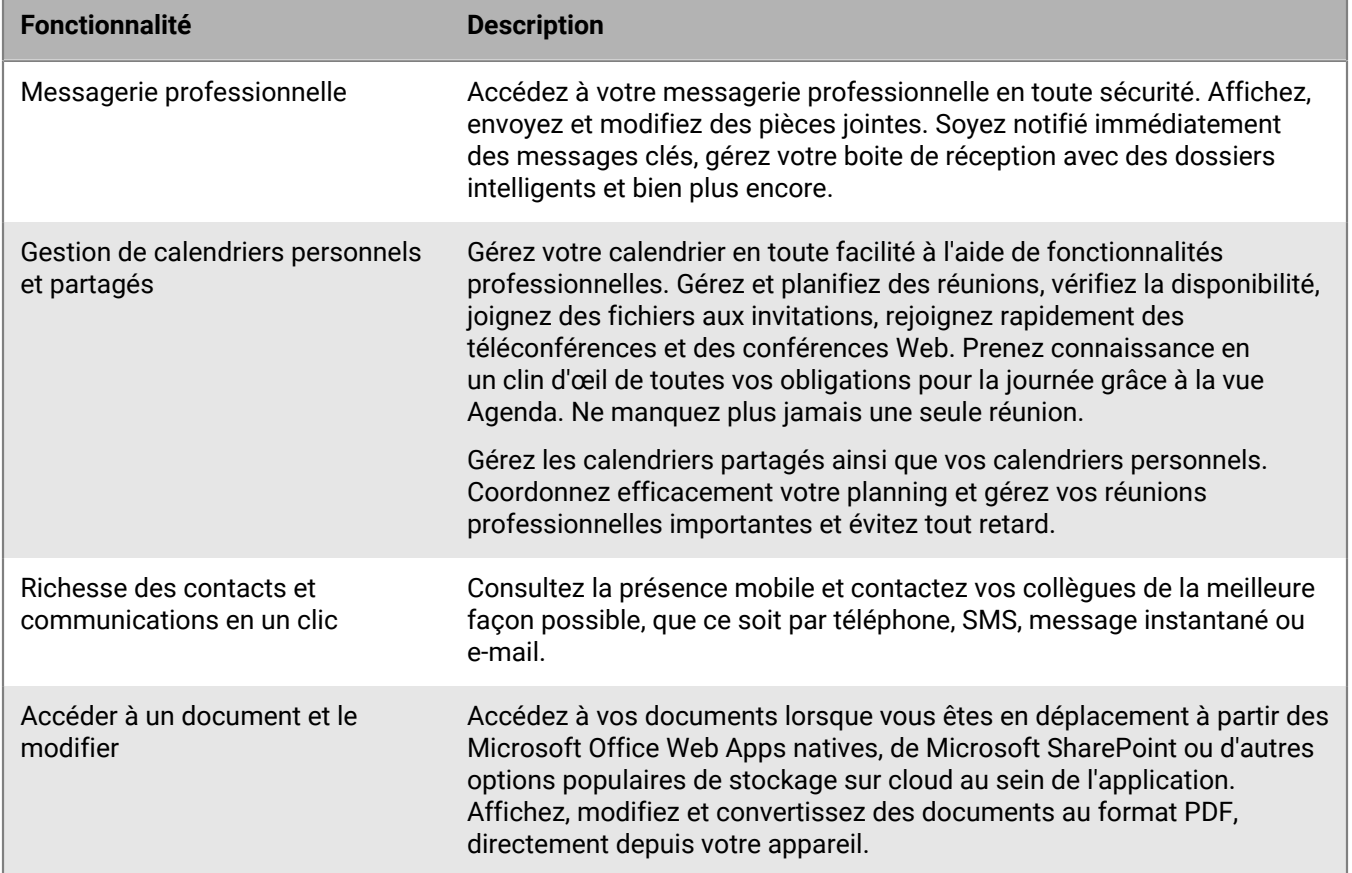

### <span id="page-6-0"></span>**Installation et activation de l'application BlackBerry Work**

Pour pouvoir commencer à utiliser BlackBerry Work, vous devez d'abord l'activer. Les étapes à suivre pour installer BlackBerry Work dépendent de la méthode utilisée pour son activation. Les options suivantes sont disponibles pour activer l'application BlackBerry Work :

- [Installation et activation de BlackBerry Work avec une clé d'accès:](#page-6-1) sélectionnez cette option si vous n'avez pas installé BlackBerry UEM Client sur votre appareil ou si votre administrateur n'a pas activé la gestion des applications BlackBerry Dynamics par BlackBerry UEM Client.
- [Installation de BlackBerry Work avec BlackBerry UEM Client](#page-7-0): sélectionnez cette option si vous avez installé BlackBerry UEM Client sur votre appareil ou si votre administrateur a activé la gestion des applications BlackBerry Dynamics par BlackBerry UEM Client. Cette option s'affiche dans BlackBerry Work uniquement si ces deux conditions sont réunies. Si vous ne voyez pas cette option à l'ouverture de BlackBerry Work, vous devez configurer BlackBerry Work avec une clé d'accès.

#### <span id="page-6-1"></span>**Installation et activation de BlackBerry Work avec une clé d'accès**

Pour obtenir une clé d'accès, sélectionnez l'une des options suivantes :

- Demander une clé d'accès à votre administrateur. Votre administrateur vous enverra un e-mail avec les détails d'activation et la clé d'accès.
- Générer une clé d'accès à partir du portail en libre-service de votre entreprise. Si vous ne savez pas comment accéder à votre portail en libre-service, contactez votre administrateur.

**Remarque :** Si cela est autorisé par votre entreprise, vous pouvez activer BlackBerry Work avec Easy Activation. Si vous avez l'autorisation nécessaire, une clé Easy Activation vous est fournie par une autre application BlackBerry Dynamics installée sur votre appareil, telle que BlackBerry Access ou BlackBerry Connect. Vous pouvez activer BlackBerry Work avec le mot de passe de conteneur pour l'application d'activation, s'il est disponible. Contactez votre administrateur pour savoir si cette option est possible.

- **1.** Demandez une clé d'accès de votre administrateur ou générez une clé d'accès à partir du portail en libreservice de votre entreprise.
- **2.** Téléchargez et installez BlackBerry Work à partir de App Store.
- **3.** Ouvrir BlackBerry Work.
- **4.** Dans le champ **Adresse e-mail**, saisissez l'adresse e-mail située dans l'e-mail d'activation que vous avez reçu de votre administrateur ou saisissez votre adresse e-mail professionnelle si vous avez généré votre propre clé d'accès.
- **5.** Dans le champ **Clé d'accès**, saisissez la clé d'accès, sans les tirets, située dans l'e-mail d'activation que vous avez reçu de votre administrateur ou saisissez la clé d'accès que vous avez générée à partir du portail en libreservice. La clé d'accès n'est pas sensible à la casse.
- **6.** Créez et confirmez votre mot de passe pour BlackBerry Work. Si votre appareil est équipé de Touch ID, vous pouvez activer cette option et l'utiliser au lieu du mot de passe, sauf lors du démarrage initial.
- **7.** Lisez le contrat de licence et si vous acceptez les conditions, sélectionnez **Accepter**.
- **8.** Si vous êtes également connecté à d'autres appareils, dont votre ordinateur professionnel, vous recevez une notification vous informant de cette situation. Sélectionnez **OK**.
- **9.** Sélectionnez BlackBerry Dynamics Launcher dans la partie inférieure droite de l'écran pour commencer à utiliser BlackBerry Work.

#### <span id="page-7-0"></span>**Installation de BlackBerry Work avec BlackBerry UEM Client**

Si vous avez installé BlackBerry UEM Client sur votre appareil et que votre administrateur a activé la gestion de l'activation des applications BlackBerry Dynamics par BlackBerry UEM Client, vous n'avez pas besoin d'utiliser de clé d'accès pour activer BlackBerry Work ou toute autre application BlackBerry Dynamics que vous voulez installer.

- **1.** Si l'application n'a pas été automatiquement transmise à votre appareil par votre administrateur, ouvrez votre application Work Apps et installez l'application BlackBerry Work. Si vous ne voyez pas l'application BlackBerry Work dans votre application Work Apps, contactez votre administrateur pour rendre cette application disponible.
- **2.** Sur votre appareil, sélectionnez BlackBerry Work.
- **3.** Cliquez sur **Autoriser** pour autoriser l'envoi de notifications par BlackBerry Work.
- **4.** Sélectionnez **Configurer avec BlackBerry UEM Client**.
- **5.** Saisissez votre mot de passe pour BlackBerry UEM Client.
- **6.** Attendez que l'activation soit terminée, puis cliquez sur **J'accepte** pour accepter le contrat de licence utilisateur final.

### <span id="page-8-0"></span>**Utilisation de BlackBerry Dynamics Launcher**

BlackBerry Dynamics Launcher est l'icône bleue BlackBerry située dans vos applications BlackBerry Dynamics. Elle vous permet d'effectuer les actions suivantes :

- Basculer rapidement entre l'application BlackBerry Dynamics qui est ouverte et toute autre application BlackBerry Dynamics sur votre appareil.
- Passer de la messagerie, au calendrier, aux contacts et aux documents BlackBerry Work.
- Accéder à Enterprise Appstore ou à votre catalogue d'applications professionnelles.
- Accéder aux outils de création rapide pour e-mails, contacts et évènements de calendrier.
- Lancer des clips Web sur navigateur et des applications autres que BlackBerry Dynamics installées sur votre appareil. Nécessite l'autorisation d'administrateur et UEM Client. Le lancement de clips Web sur navigateur nécessite BlackBerry UEM server version 12.7 ou une version ultérieure. Le lancement d'applications autres que BlackBerry Dynamics nécessite BlackBerry UEM server version 12.7 MR1 ou une version ultérieure.
- Rechercher des éléments de BlackBerry Dynamics Launcher (pour iOS uniquement).
- Accéder aux paramètres.
- Identifier lorsque de nouvelles applications ou des mises à jour sont disponibles. L'icône Applications affiche une icône en forme de cercle bleu dans BlackBerry Dynamics Launcher lorsque de nouvelles applications ou des mises à jour sont disponibles.

**Remarque :** Votre appareil doit être activé avec BlackBerry UEM version 12.9 ou une version ultérieure.

- **1.** Pour ouvrir BlackBerry Dynamics Launcher, sélectionnez ...
- **2.** Effectuez l'une des tâches suivantes :

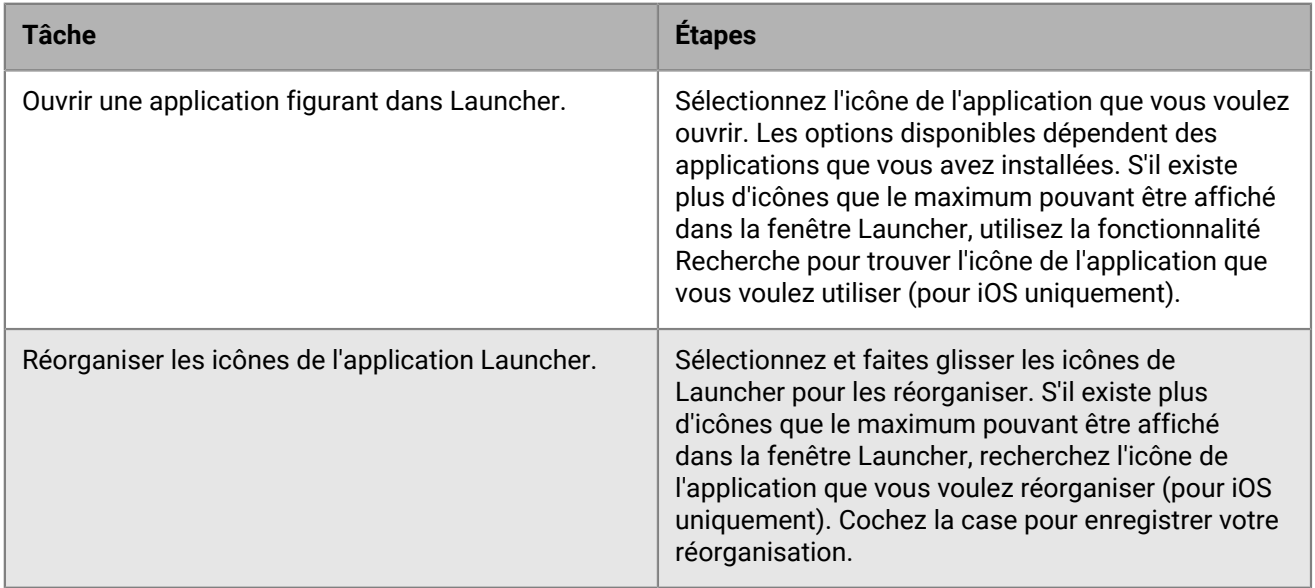

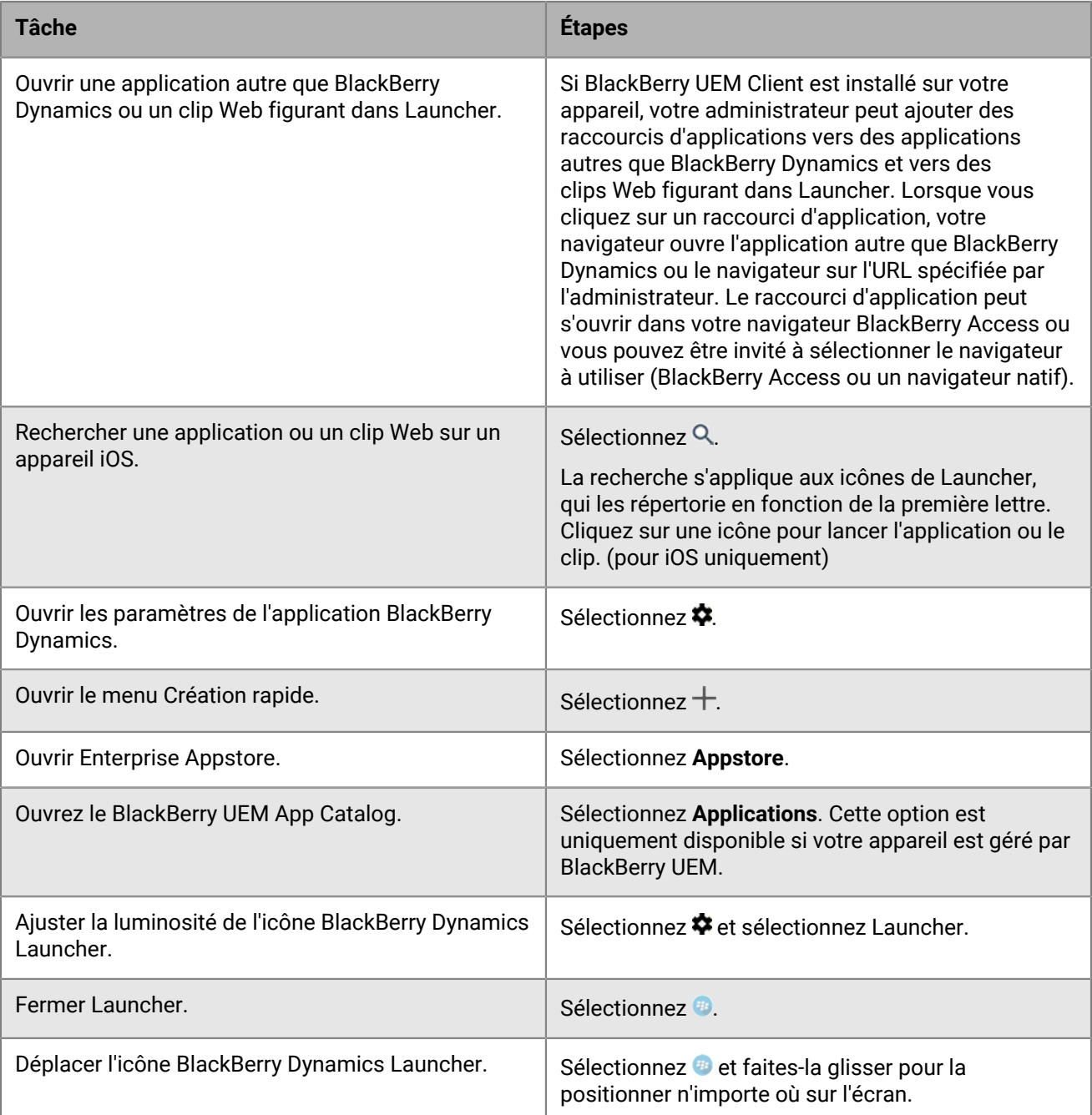

### <span id="page-10-0"></span>**Affichage et gestion des e-mails**

BlackBerry Work permet d'accéder et de gérer votre compte de messagerie professionnel de la même manière que sur votre ordinateur de bureau.

Les e-mails BlackBerry Work prennent en charge la Gestion des droits relatifs à l'information (IRM) de Microsoft Exchange.

**Remarque :** Il n'est pas possible d'ouvrir un e-mail protégé par RIM et S/MIME.

#### <span id="page-10-1"></span>**Affichage des e-mails**

Lorsque vous ouvrez BlackBerry Work pour la première fois, votre boite de réception s'affiche. Votre boite de réception est synchronisée avec votre compte de messagerie professionnel chaque fois que vous ouvrez l'application, et périodiquement lorsque vous utilisez l'application. Vous pouvez faire glisser votre doigt vers le bas sur la liste de messages pour forcer la synchronisation à tout moment.

- 1. Dans votre boite de réception, sélectionnez *d*ans la partie inférieure gauche de l'écran pour basculer entre la liste complète de messages et la liste filtrée que vous définissez.
- **2.** Sélectionnez > **Filtrer par** et sélectionnez un filtre. Le filtre par défaut est **Non lu**.
- **3.** Sélectionnez  $\equiv$  pour afficher d'autres dossiers.
- **4.** Sélectionnez l'une des options suivantes pour modifier l'ordre de la liste de messages :
	- **Par date**
	- **Par expéditeur**
	- **Par objet**
- **5.** Sélectionnez  $\sqrt{x}$  pour modifier l'ordre de la liste de messages.
- **6.** Pour marquer un message comme lu ou créer une tâche à partir de ce message, faites glisser votre doigt dessus vers la droite.
- **7.** Pour supprimer un e-mail, faites glisser votre doigt dessus vers la gauche.
- **8.** Pour sélectionner plusieurs e-mails à marquer comme non lus, à signaler comme du phishing, à marquer d'un indicateur, à déplacer vers un nouveau dossier ou à supprimer, sélectionnez  $\bullet$ , puis sélectionnez  $\circ$  en regard de votre sélection.
- **9.** Recherchez un e-mail à l'aide du champ Rechercher.
- 10. Sélectionnez \* pour créer un nouvel e-mail.
- **11.** Sélectionnez **pour ouvrir une autre application BlackBerry Dynamics.**

#### <span id="page-10-2"></span>**Réponse à un e-mail**

Pour sélectionner la police et la couleur à utiliser lorsque vous répondez à un e-mail à l'aide de Launcher, choisissez Applications > Paramètres > E-mail > Polices et activez Utiliser des polices personnalisées. Sélectionnez Répondre ou Transférer pour sélectionner la police et la couleur de votre choix.

- **1.** Dans un e-mail que vous êtes en train de lire, dans la barre d'outils dans la partie inférieure de l'écran, sélectionnez > **Répondre**, **Répondre à tous** ou **Transférer**. Le formulaire de rédaction s'ouvre avec les destinataires et l'objet déjà renseignés et le fil de discussion existant en annexe.
- **2.** Si votre administrateur a activé l'option Restrictions (option Autorisations dans Outlook), sélectionnez la restriction voulue.
- **3.** Si votre administrateur a activé les options Classification et/ou Mise en garde d'échange, effectuez l'une des actions suivantes :
	- Spécifiez une classification. Les classifications, telles que Confidentiel ou Interne, sont définies par votre administrateur.
	- Spécifiez une mise en garde. Les mises en garde, comme Aucune réponse ou Aucun transfert, sont définies par votre administrateur.
- **4.** Sélectionnez **...** pour ajouter un lien ou une pièce jointe.
- **5.** Rédigez votre réponse.
- **6.** Lorsque vous avez rédigé votre message, effectuez l'une des actions suivantes :
	- Sélectionnez >
	- Sélectionnez **Annuler**.
	- Sélectionnez **Supprimer le brouillon**.
	- Sélectionnez **Enregistrer le brouillon**.

#### <span id="page-11-0"></span>**Transfert d'un e-mail**

- **1.** Dans un e-mail que vous êtes en train de lire, dans la barre d'outils de la partie inférieure de l'écran, sélectionnez  $\rightarrow$  **> Transférer**. Un formulaire de rédaction sans destinataire s'ouvre avec le fil de discussion original en annexe.
- **2.** Saisissez les destinataires, séparés par des virgules.
- **3.** Pour ajouter une pièce jointe ou un lien, sélectionnez .
- **4.** Si votre administrateur a activé l'option Restrictions (option Autorisations dans Outlook), sélectionnez la restriction voulue.
- **5.** Si votre administrateur a activé les options Classification et/ou Mise en garde d'échange, effectuez l'une des actions suivantes :
	- Spécifiez une classification. Les classifications, telles que Confidentiel ou Interne, sont définies par votre administrateur.
	- Spécifiez une mise en garde. Les mises en garde, comme Aucune réponse ou Aucun transfert, sont définies par votre administrateur.
- **6.** Rédigez un message pour accompagner l'e-mail transféré.
- **7.** Lorsque vous avez rédigé votre message, effectuez l'une des actions suivantes :
	- Sélectionnez >
	- Sélectionnez **Annuler**.
	- Sélectionnez **Supprimer le brouillon**.
	- Sélectionnez **Enregistrer le brouillon**.

#### <span id="page-11-1"></span>**Envoi d'une pièce jointe ou d'un lien**

Les types de fichiers et de liens que vous pouvez joindre à un e-mail BlackBerry Work sécurisé varient selon que l'emplacement du fichier est autorisé et selon que votre stratégie BlackBerry Work autorise ou non le type de fichier. Si vous ne voyez pas l'option permettant d'ajouter un lien ou d'envoyer une pièce jointe, alors votre administrateur n'a pas activé cette fonctionnalité pour vous. L'option Ajouter un lien est uniquement prise en charge pour le référentiel Microsoft SharePoint. Si vous n'avez pas de référentiel SharePoint connecté dans BlackBerry Work, vous ne pouvez pas utiliser cette fonctionnalité.

**1.** Dans le message que vous rédigez, sélectionnez > **Ajouter une pièce jointe,** ou **Ajouter un lien**.

- **2.** Pour les pièces jointes, sélectionnez l'une des options suivantes :
	- **Prendre une photo ou une vidéo** : prenez une photo ou une vidéo. Elle est automatiquement ajoutée en pièce jointe à votre message.
	- **Bibliothèque de photos** : accédez à votre référentiel de photos natif et sélectionnez un fichier image existant.
	- **Documents** : ouvrez les Documents BlackBerry Work pour parcourir votre référentiel local et/ou les sources de données d'entreprise pour les fichiers que vous voulez joindre. Après avoir effectué vos sélections, sélectionnez **Joindre** : accédez au fichier que vous voulez joindre.
- **3.** Pour les liens, sélectionnez l'élément SharePoint que vous voulez lier et sélectionnez **Joindre** dans la partie inférieure de l'écran.

#### <span id="page-12-0"></span>**Enregistrement d'une pièce jointe**

Vous pouvez enregistrer les pièces jointes aux e-mails dans un référentiel Documents à conteneurs sur votre appareil. Remarque : pour ouvrir et lire les fichiers audio, vous devez utiliser un casque.

- **1.** Dans un e-mail ouvert, sélectionnez l'icône Pièce jointe. La liste des pièces jointes au message s'affiche.
- **2.** Sélectionnez la pièce jointe que vous voulez enregistrer. L'indicateur de progression de téléchargement s'affiche en regard de la pièce jointe.

La barre de progression de téléchargement s'affiche en regard de la pièce jointe.

- **3.** Quand le fichier est téléchargé, sélectionnez le nom du fichier pour l'ouvrir.
- **4.** Sélectionnez ... dans la partie supérieure de l'écran > **Enregistrer sous les Documents**.
- **5.** Sélectionnez un référentiel ou un dossier récent pour le sélectionner ou sélectionnez **n** pour créer un nouveau dossier. Si vous créez un nouveau dossier, saisissez un nom et sélectionnez **OK**.
- **6.** Sélectionnez **Enregistrer**.
- **7.** Sélectionnez le trombone dans l'e-mail ouvert, puis **Sélectionner**.
- **8.** Sélectionnez les pièces jointes à enregistrer ou sélectionnez **Télécharger tout**.
- **9.** Sélectionnez **Enregistrer**.
- **10.**Sélectionnez **Enregistrement rapide** ou **Choisir une destination** pour sélectionner un emplacement où

enregistrer la ou les pièces jointes ou sélectionnez dans le référentiel Documents pour créer un nouveau dossier.

**11.**Pour enregistrer les pièces jointes, effectuez l'une des tâches suivantes :

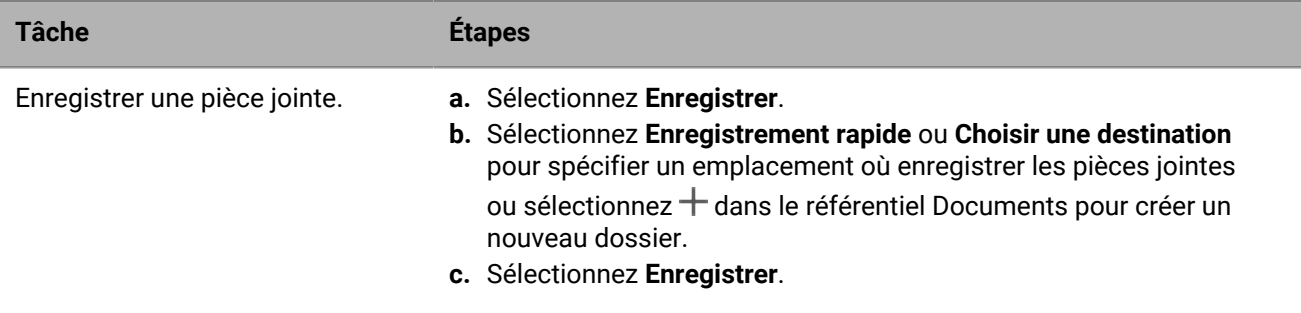

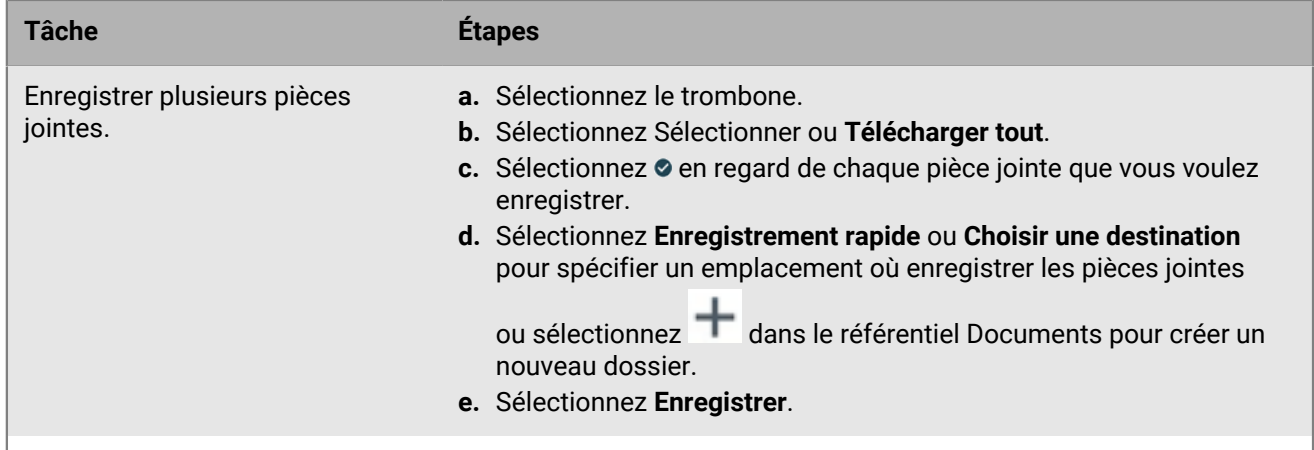

**12.**Pour afficher les fichiers enregistrés, procédez comme suit :

- a) Sélectionnez **.**
- b) Sélectionnez  $\Xi$ .
- c) Accédez à l'emplacement du fichier.
- d) Sélectionnez un fichier pour l'ouvrir.

Le fait de sélectionner le lien d'un document BlackBerry Workspaces dans un e-mail ou un évènement BlackBerry Work a pour effet d'ouvrir BlackBerry Workspaces et de télécharger le document associé sur votre appareil. Pour en savoir plus sur l'utilisation des Documents BlackBerry Work, consultez la section [Gestion des documents.](#page-25-0)

#### <span id="page-13-0"></span>**Marquage d'un e-mail**

Vous pouvez décider de marquer certains e-mails comme importants pour qu'ils soient faciles à retrouver dans une longue liste. Vous pouvez ajouter un indicateur rouge en regard de certains e-mails dans la liste.

- **1.** Pour marquer un e-mail dans la liste de messages, sélectionnez l'e-mail pour l'ouvrir.
- **2.** Au bas de l'e-mail, sélectionnez  $\blacksquare$  > Marquer.
- **3.** Pour marquer plusieurs messages,

### <span id="page-13-1"></span>**Suppression d'un e-mail**

Lorsque vous supprimez un e-mail, il est déplacé vers le dossier Éléments supprimés. Il n'est pas supprimé de manière définitive.

**1.** Pour supprimer un e-mail, effectuez l'une des tâches suivantes :

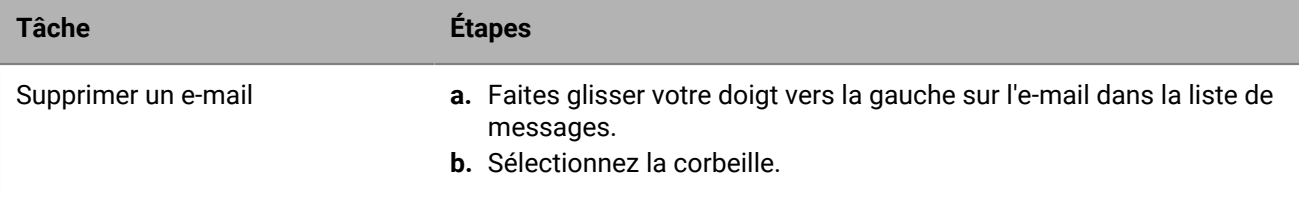

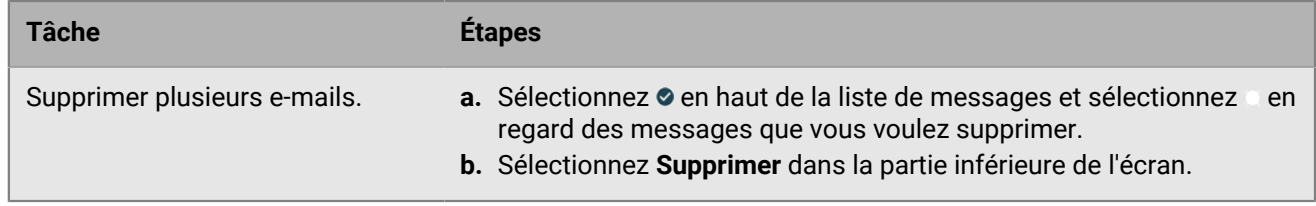

- **2.** Pour supprimer des e-mails de manière définitive, procédez comme suit :
	- a) Dans la liste d'e-mails, sélectionnez > **Éléments supprimés**.
	- b) Sélectionnez  $\bullet$  et sélectionnez les messages que vous voulez supprimer ou sélectionnez **Supprimer tout** pour supprimer tous les messages.
	- c) Sélectionnez **Supprimer**.

#### <span id="page-14-0"></span>**Déplacement des e-mails vers un autre dossier**

Vous pouvez créer de nouveaux dossiers dans votre boite aux lettres avec Microsoft Outlook sur votre ordinateur professionnel ou avec BlackBerry Work sur votre appareil. .

Pour travailler avec vos e-mails sur votre appareil, effectuez l'une des tâches suivantes :

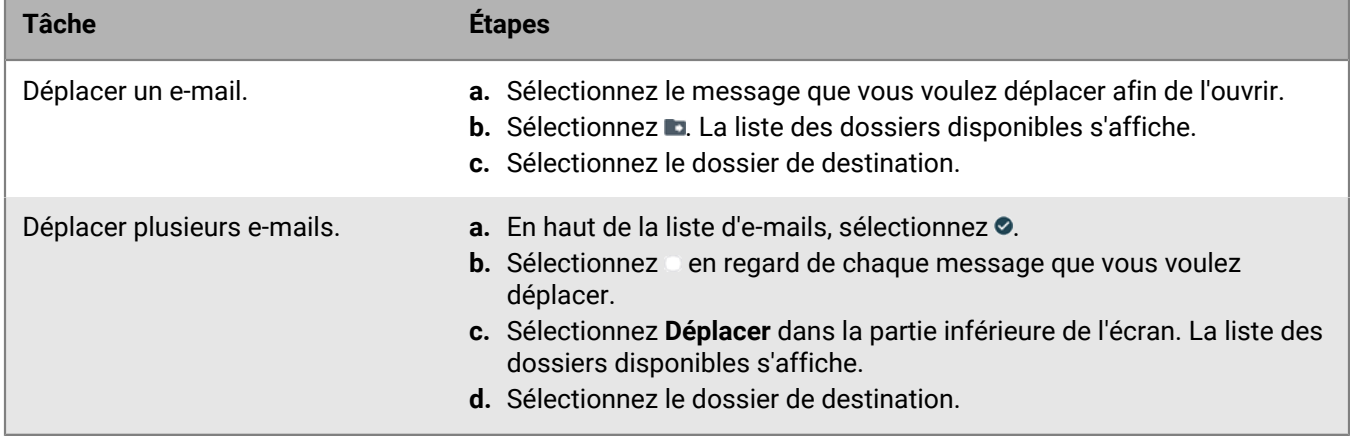

#### <span id="page-14-1"></span>**Création d'un e-mail**

Vous pouvez spécifier la police et la couleur du texte de votre message sur l'écran Utiliser des polices personnalisées dans les paramètres de l'application de BlackBerry Dynamics Launcher.

- **1.** À partir de votre boite de réception ou de n'importe quel dossier, sélectionnez \***a**.
- **2.** Dans le champ **À**, saisissez les destinataires voulus, séparés par une virgule. Au fur et à mesure de votre saisie, BlackBerry Work suggère des destinataires à partir de vos contacts enregistrés et de la liste d'adresses globale (GAL) de votre entreprise. Si le destinataire ne fait pas partie de vos contacts ou s'il appartient à une entreprise externe, vous pouvez sélectionner son adresse e-mail en appuyant deux fois dessus pour l'ajouter à vos contacts. Notez qu'il est également possible de prendre en charge vos listes de distribution personnelles dans Outlook. Lorsque vous rédigez un nouvel e-mail, vous pouvez supprimer un ou plusieurs destinataires suggérés en sélectionnant @ en regard des destinataires.
- **3.** Vous pouvez également sélectionner le champ **Cc/Cci, De** pour le développer et sélectionner **Cc** ou **Cci** pour copier d'autres destinataires.
- **4.** Sélectionnez le champ **Objet** et saisissez un objet.
- **5.** Sélectionnez ... pour joindre un fichier ou ajouter un lien au message.
- **6.** Si votre administrateur a activé l'option Restrictions (option Autorisations dans Outlook), sélectionnez la restriction voulue.
- **7.** Si votre administrateur a activé les options Classification et/ou Mise en garde d'échange, sélectionnez un paramètre pour que l'une ou l'autre de ces options ou ces deux options s'affichent sur l'écran Rédiger. Les paramètres par défaut s'affichent. En général, ils sont définis sur Aucun. Les paramètres de classification peuvent comprendre des options telles que Interne ou Classifié, selon les classifications définies par votre administrateur. Les paramètres de mise en garde peuvent comprendre des options telles que Ne pas répondre ou Ne pas transférer. Vous pouvez modifier les valeurs par défaut dans Paramètres/E-mail. Cependant, si votre administrateur a déjà défini des valeurs par défaut, elles seront prioritaires.
- **8.** Sélectionnez le corps du formulaire de l'e-mail pour rédiger ou modifier votre message :
	- Pour sélectionner un mot ou la totalité du texte, sélectionnez et maintenez votre doigt appuyé sur le mot, puis sélectionnez **Sélectionner** ou **Sélectionner tout**. Pour agrandir ou réduire votre sélection, faites glisser la poignée gauche ou la poignée droite de la sélection.
	- Pour **Couper**, **Copier**, **Remplacer**, formater le texte ou **Définir** votre sélection, sélectionnez le texte et sélectionnez l'élément approprié dans l'élément de barre d'outils, après avoir sélectionné le texte que vous voulez modifier.
	- Pour **Coller** une sélection coupée ou copiée, sélectionnez et maintenez votre doigt appuyé sur l'emplacement où vous voulez coller le texte dans le corps du message.

**9.** Lorsque votre message est terminé, effectuez l'une des actions suivantes :

- $\cdot$  Sélectionnez  $\geq$
- Sélectionnez **Enregistrer le brouillon**.
- Sélectionnez **Annuler** > **Supprimer le brouillon**.

#### <span id="page-15-0"></span>**Affichage des dossiers intelligents**

Les filtres intelligents de BlackBerry Work vous aident à organiser vos e-mails non lus par action en attente sans avoir à déplacer manuellement les messages dans vos dossiers. Par défaut, il existe des dossiers intelligents pour les types de messages suivants :

- Les messages provenant de vos contacts VIP
- Les messages à priorité élevée
- Les messages non lus
- Les messages reçus le jour même
- Les messages contenant une invitation à une réunion
- Les messages avec des pièces jointes

Vous pouvez contrôler les dossiers intelligents qui s'affichent sur votre appareil.

- **1.** Sur la liste d'e-mails, sélectionnez > **Dossiers**.
- **2.** Sélectionnez le dossier intelligent que vous voulez afficher.
- **3.** Sélectionnez le message que vous voulez ouvrir.
- **4.** Sélectionnez ≡ pour revenir aux **Dossiers**.
- **5.** Vous pouvez également sélectionner **Modifier** et sélectionner ou désélectionner les dossiers que vous voulez afficher dans votre liste de dossiers intelligents.
- **6.** Sélectionnez **Fermer** pour quitter la vue Dossiers.

#### <span id="page-16-0"></span>**Recherche d'e-mails**

Vous pouvez rechercher des e-mails par expéditeur ou par objet dans un dossier ou dans votre boite de réception. Vous pouvez utiliser les options de recherche avancée pour affiner votre recherche.

- **1.** Dans l'application de messagerie BlackBerry Work, ouvrez votre boite de réception ou un dossier.
- **2.** Faites dérouler le haut de la liste d'e-mails pour afficher le champ Rechercher.
- **3.** Sélectionnez Tout, De ou Objet pour sélectionner le texte à rechercher.
- **4.** Dans le champ de recherche, saisissez la chaine de texte, intégrale ou partielle, à rechercher.
- **5.** Pour affiner votre recherche, sélectionnez .... L'écran Recherche avancée s'affiche.
- **6.** Ajoutez des critères de recherche supplémentaires et sélectionnez **Appliquer**.

#### <span id="page-16-1"></span>**Gestion de la synchronisation des dossiers d'e-mails**

Vous définissez l'intervalle de synchronisation des e-mails dans les paramètres de BlackBerry Work. Par défaut, le paramètre de synchronisation s'applique uniquement à votre boite de réception. Cependant, vous pouvez également choisir de synchroniser manuellement vos dossiers d'e-mails. Autrement, les dossiers sont synchronisés lorsque vous ouvrez l'application.

Le nombre de dossiers que vous configurez pour la synchronisation automatique aura une incidence sur la durée de vie de la batterie et l'utilisation des données sur votre appareil. Vous pouvez désactiver la synchronisation automatique pour certains dossiers afin d'améliorer la durée de vie de la batterie ou de réduire l'utilisation des données. Pour en savoir plus sur la configuration des paramètres de synchronisation, consultez la section [Modification des paramètres BlackBerry Work](#page-33-0).

**Remarque :** Pour être en mesure de synchroniser le dossier Brouillons, Exchange ActiveSync 2016 doit être activé et votre boite aux lettres doit être hébergée sur Microsoft Exchange 2016. Si vous n'avez pas la possibilité de synchroniser votre dossier Brouillons, contactez votre administrateur pour confirmer les paramètres de la boite aux lettres.

- **1.** Dans la boite de réception BlackBerry Work, sélectionnez  $\equiv$  > Dossiers.
- **2.** Sélectionnez **Modifier** dans la partie supérieure de l'écran.
- **3.** Sélectionnez **Gérer les dossiers synchronisés**.
- **4.** Sélectionnez un dossier pour le sélectionner ou le désélectionner.
- **5.** Sélectionnez **Terminé**.

### <span id="page-17-0"></span>**Gestion des alertes et des notifications**

BlackBerry Work fournit un certain nombre d'indicateurs et d'alertes automatiques pour vous informer des personnes disponibles et indisponibles, de l'arrivée d'un nouveau message, si vous avez lu un message ou non, de son niveau d'importance, et si une réunion ou un rendez-vous va bientôt commencer.

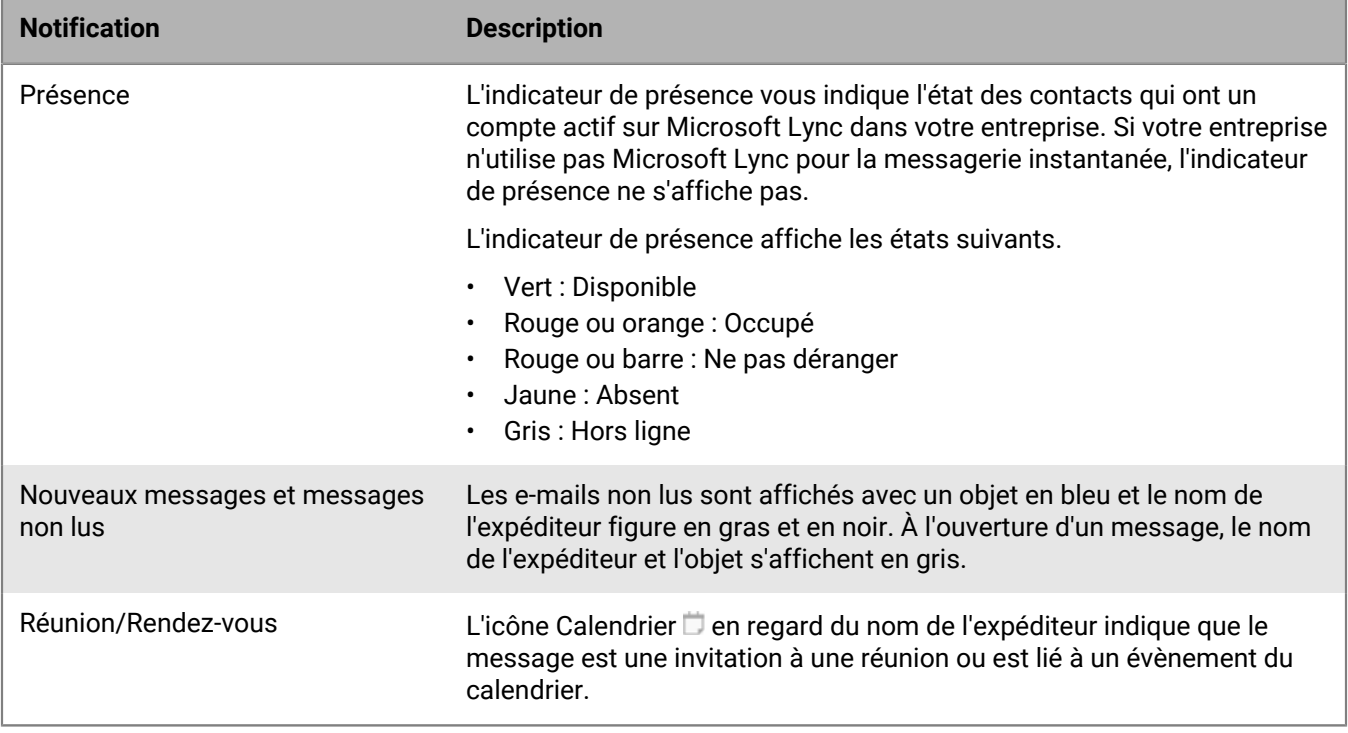

#### <span id="page-17-1"></span>**Gestion des sons et des notifications**

BlackBerry Work for iOS utilise le service Apple Push Notification (APNS) pour recevoir des modifications (nouveautés ou mises à jour) dans votre boite de réception, vos contacts et votre calendrier. Ce service fournit des mises à jour en temps quasi réel pour le client. Les notifications en premier plan et en arrière-plan traitent les éléments de la même façon. Chaque fois que vous ouvrez l'application, la boite aux lettres est synchronisée. Toutefois, à moins que votre entreprise n'utilise BlackBerry Enterprise Mobility Server (BEMS), les utilisateurs iOS ne reçoivent pas de mises à jour en temps quasi réel sur leur compte de messagerie professionnel.

Pour en savoir plus sur la configuration des notifications pour la messagerie et le calendrier dans BlackBerry Work, consultez la section [Modification des paramètres BlackBerry Work](#page-33-0)

Pour un dépannage, procédez comme suit :

- **1.** Sur votre appareil, dans Paramètres, ouvrez Notifications pour BlackBerry Work et activez vos préférences.
- **2.** Sélectionnez **Paramètres** > **Général** > **Actualisation de l'application en arrière-plan** et vérifiez que BlackBerry Work est autorisé

Votre appareil met à jour plus souvent des applications fréquemment utilisées. Attendez jusqu'à un jour d'utilisation normale de BlackBerry Work pour que votre appareil détermine l'intervalle de mise à jour.

#### <span id="page-18-0"></span>**Gestion des règles d'e-mails**

Vous pouvez créer des règles pour les alertes Push Notification, afin d'être averti lorsque vous recevez un email marqué comme important ou provenant d'un utilisateur ou d'un groupe spécifique. Les règles associent une sonnerie spécifique à un type d'expéditeur que vous définissez.

- **1.** Sélectionnez **Paramètres** > **Notifications et sons** > **E-mail** > **Règles d'e-mails** et sélectionnez le bouton dans l'angle supérieur droit.
- **2.** Saisissez le nom de la règle et sélectionnez une sonnerie d'e-mail. Vous pouvez désactiver les notifications d'e-mail pour cette règle de sorte qu'elles ne s'affichent ni lorsque l'écran est verrouillé, ni dans le Centre de notifications.
- 3. Pour ajouter des filtres à la règle, sélectionnez **D**. Vous pouvez également définir le filtre avec une importance élevée.
- **4.** Enregistrez ou annulez vos modifications.
- **5.** Pour modifier une règle existante, sélectionnez son nom dans la liste **Règles d'e-mails**.
- **6.** Pour supprimer une règle ou réorganiser la liste de règles, sélectionnez  $\bullet$ .

### <span id="page-19-0"></span>**Gestion des contacts**

Chaque fois que vous ouvrez BlackBerry Work, vos contacts sont synchronisés avec votre compte de messagerie professionnel. Dans BlackBerry Work, vous pouvez également ajouter des contacts, modifier les informations d'un contact, ajouter des contacts à la liste VIP ou supprimer des contacts.

#### <span id="page-19-1"></span>**Ouverture et affichage d'un contact**

Vous pouvez afficher les informations relatives à vos contacts de l'une des façons suivantes :

- Ouvrir les contacts à partir de BlackBerry Dynamics Launcher.
- Ouvrir les informations relatives à un contact pour un évènement du calendrier.
- Ouvrir les informations relatives à un contact à partir d'un e-mail.
- **1.** Pour ouvrir les informations relatives à un contact à partir d'un e-mail, ouvrez un e-mail que vous avez reçu du contact.
- **2.** Sélectionnez le nom du contact dans la partie supérieure du message ouvert.
- **3.** Affichez toutes les informations relatives à ce contact qui figurent dans le dossier.
- **4.** Pour examiner votre correspondance d'e-mails avec ce contact, sélectionnez **Historique**. Sélectionnez un message pour l'ouvrir.
- **5.** Pour afficher le poste de ce contact dans son équipe ou dans l'entreprise, sélectionnez **Équipe**.
- **6.** Pour ouvrir les informations de contact d'un autre destinataire de l'e-mail, sélectionnez le nom du destinataire.

#### <span id="page-19-2"></span>**Ajouter un contact**

Vous pouvez ajouter des personnes à votre liste de contacts directement à partir d'un e-mail ou manuellement. Pour ajouter un contact manuellement, généralement une personne dont vous n'avez pas reçu d'e-mail, utilisez l'outil Création rapide de BlackBerry Dynamics Launcher.

- **1.** Ouvrez l'e-mail.
- **2.** Sélectionnez le nom de l'expéditeur ou l'un des destinataires.
- **3.** Lorsque l'écran Informations sur le **Contact** s'ouvre, cliquez sur **Ajouter aux contacts**. Le formulaire de contact s'ouvre pour vous permettre de modifier les informations disponibles déjà renseignées pour cette personne.

Pour en savoir plus sur la modification d'une entrée de contact, consultez la section [Modification des](#page-19-3) [informations de contact](#page-19-3).

#### <span id="page-19-3"></span>**Modification des informations de contact**

- **1.** Sélectionnez le nom du contact dans la liste de contacts.
- **2.** Sélectionnez Modifier.
- **3.** Sélectionnez un champ pour le modifier.
- **4.** Sélectionnez  $\bullet$  > **Supprimer** pour supprimer le champ.
- **5.** Sélectionnez **p**our ajouter des informations.
- **6.** Sélectionnez le champ **Notes** pour insérer des informations supplémentaires sur ce contact.
- **7.** Sélectionnez **Terminé**.

**8.** Sélectionnez **Supprimer le contact** pour supprimer ce contact de votre liste de contacts. BlackBerry Work vous invite à confirmer la suppression.

#### <span id="page-20-0"></span>**Utilisation des options de Skype Entreprise**

Si Skype for Business est activé par l'administrateur et que vous disposez de cette application sur votre appareil, une icône sélectionnable est disponible pour démarrer un appel Skype for Business. Lorsque l'appel a commencé, la vidéo peut également être connectée.

#### <span id="page-20-1"></span>**Marquage d'un contact comme VIP**

Dans BlackBerry Work, les VIP sont les contacts que vous désignez pour un traitement prioritaire. Lorsque les notifications VIP sont activées, vous pouvez spécifier des sonneries, faire vibrer le téléphone ou les deux à réception d'un message d'un contact VIP, même lorsque les notifications d'e-mails sont désactivées. Pour ajouter un contact à vos contacts VIP, utilisez BlackBerry Dynamics Launcher pour accéder rapidement aux contacts.

- **1.** Dans la liste de contacts, sélectionnez le contact que vous voulez ajouter à vos contacts VIP.
- **2.** Sélectionnez Modifier.
- **3.** Sous Contact VIP, faites glisser votre doigt vers la droite. L'option devient verte. L'étoile en regard de la mention VIP devient bleue.
- **4.** Refaites glisser votre doigt pour annuler l'action.
- **5.** Pour afficher la liste complète de vos contacts VIP, sélectionnez = sur la page Contacts et sélectionnez VIP.

Pour en savoir plus sur l'ajout de notifications personnalisées pour les contacts VIP, consultez la section [Gestion](#page-17-1) [des sons et des notifications](#page-17-1)

### <span id="page-21-0"></span>**Gestion du calendrier**

Vous pouvez utiliser BlackBerry Work pour gérer vos rendez-vous et réunions lorsque vous n'êtes pas à votre bureau. Vous pouvez accepter ou rejeter des invitations lorsque vous êtes en déplacement et envoyer des notes aux autres participants de la réunion pour les informer que vous êtes en retard ou que vous ne serez pas en mesure d'assister à la réunion ou pour l'annuler.

### <span id="page-21-1"></span>**Affichage du calendrier et des tâches**

BlackBerry Work vous offre différentes vues du calendrier, par mois, par semaine, par jour ou dans le formulaire de liste d'agenda, toutes accessibles par simple sélection ou simple glissement du doigt.

- **1.** Dans BlackBerry Dynamics Launcher, ouvrez le **Calendrier**.
- **2.** Effectuez l'une des opérations suivantes :
	- Sélectionnez **Mois** dans la partie inférieure de l'écran pour afficher un mois à la fois.
	- Sélectionnez **Semaine** pour afficher une semaine. Dans **Paramètres**, vous pouvez sélectionner d'afficher la semaine sur sept jours ou sur cinq jours.
	- Sélectionnez **Jour** pour afficher un jour.
	- Sélectionnez **Agenda** pour afficher la liste de tous les rendez-vous.
	- Faites glisser votre doigt vers la droite ou vers la gauche sur la ligne de date pour faire défiler les jours ou les semaines.
	- Faites glisser votre doigt vers le haut ou vers le bas pour faire défiler la ligne d'heure dans n'importe quelle vue.
	- Dans la vue **Mois**, sélectionnez un jour pour ouvrir la vue à cette date.
	- Sélectionnez **Semaine** pour afficher les évènements planifiés de la semaine.
	- Sélectionnez n'importe quelle date numérotée sur la ligne de date hebdomadaire pour y accéder directement.
	- Si vous avez installé BlackBerry Tasks 2.1 ou une version ultérieure et que votre entreprise utilise Microsoft Exchange Server 2013 ou une version ultérieure, le nombre de tâches s'affiche pour les tâches actives (en bleu) et les tâches terminées (en gris) dans les vues Agenda, Jour et Semaine. Sélectionnez une case bleue ou grise pour ouvrir BlackBerry Tasks et afficher les tâches actives ou terminées pour un jour donné.
	- Sélectionnez **&** pour revenir à l'écran Calendrier.

#### <span id="page-21-2"></span>**Affichage d'un évènement du calendrier**

Ouvrez un évènement du calendrier pour afficher ses détails. Il est également possible d'accepter ou de rejeter des invitations à des réunions. L'enregistrement de l'évènement contient toutes les informations relatives aux réunions ajoutées par l'organisateur, y compris les participants obligatoires, les URL et les numéros de téléphone de conférence et les notes.

- **1.** Sélectionnez l'icône Calendrier dans Launcher.
- **2.** Dans la vue **Agenda**, **Semaine** ou **Jour**, sélectionnez l'entrée du calendrier.
- **3.** Faites défiler vers le haut ou vers le bas au sein de l'enregistrement de l'évènement pour afficher l'intégralité de son contenu.
- **4.** Si vous n'avez pas encore accepté ou rejeté cette invitation, vous pouvez afficher les options disponibles dans la partie supérieure de l'écran.
- **5.** Si vous utilisez un iPhone et qu'un numéro de téléphone est fourni pour la conférence, sélectionnez le numéro de téléphone pour rejoindre la conférence.
- **6.** Si une URL de partage et de collaboration est fournie pour la conférence, sélectionnez-la pour lancer le site Web de la conférence dans le navigateur de votre appareil.
- **7.** Si vous avez installé Skype sur votre appareil et qu'un lien Skype for Business est fourni, sélectionnez **Rejoindre Skype** pour rejoindre la réunion.

#### <span id="page-22-0"></span>**Contact des participants à un évènement du calendrier**

Lorsqu'un enregistrement d'évènement de calendrier est ouvert, vous pouvez contacter l'organisateur et les participants sans avoir à rechercher leurs informations de contact. Sélectionnez un nom pour accéder aux coordonnées de la personne dans les contacts, avec l'option de lui téléphoner, de lui envoyer un SMS ou un email directement. Par ailleurs, dans le calendrier, vous pouvez rapidement envoyer une note à l'organisateur de la réunion concernant votre état.

Pour afficher les informations de contact de l'organisateur, sélectionnez son nom.

Sélectionnez le champ Obligatoire pour développer la liste des participants, puis sélectionnez un nom pour afficher ses informations dans les contacts.

- **1.** Ouvrez un évènement du calendrier.
- **2.** Sélectionnez  $\cdots$  dans la partie supérieure droite de l'écran.
- **3.** Sélectionnez l'une des options proposées :
	- Sélectionnez **Je suis en retard !** pour envoyer une note à l'organisateur de la réunion. Vous pouvez sélectionner l'un des messages prédéfinis ou l'option **Écrire ma propre réponse...** pour rédiger une note plus spécifique.
	- Sélectionnez **Transférer l'évènement** pour envoyer l'invitation d'origine à d'autres personnes.
	- Sélectionnez **Envoyer un e-mail aux participants** pour envoyer un e-mail à tous les participants.
	- Sélectionnez **Modifier l'évènement** pour modifier n'importe quel attribut de l'évènement.
	- Sélectionnez **Supprimer l'évènement** pour supprimer l'évènement dans votre calendrier.

#### <span id="page-22-1"></span>**Ajout d'un évènement au calendrier**

- **1.** Sélectionnez l'icône Calendrier dans Launcher pour ouvrir l'application Calendrier.
- **2.** Sélectionnez  $+$ . Le formulaire **Nouvel évènement** s'ouvre.
- **3.** Effectuez l'une des actions suivantes. Les chiffres saisis dans les champs s'affichent sous forme de liens. Vous pouvez ajouter des numéros de téléphone à n'importe quel champ (par exemple, dans les champs Objet, Emplacement et Notes).
	- Sélectionnez **Objet** pour saisir un objet pour l'évènement.
	- Sélectionnez **Emplacement** pour spécifier où aura lieu l'évènement. À cet endroit, vous pouvez saisir un numéro de téléphone et un code secret pour la conférence. Un paramètre disponible dans les Paramètres du calendrier sous Code secret peut entrainer l'affichage de n'importe quel numéro de téléphone comme valeur par défaut. (Autrement, dans tous les champs, les chiffres s'affichent par défaut.)
	- Activez Skype for Business pour créer une réunion Skype for Business et ajouter automatiquement un lien vers la réunion au sein de l'invitation du calendrier. Si votre compte est configuré pour les téléconférences, BlackBerry Work ajoute automatiquement les informations d'appel (numéro de téléphone et identifiant de conférence) à votre réunion. Votre administrateur doit activer Skype for Business.
	- Le cas échéant, activez l'indicateur **Toute la journée**.
- Sélectionnez **Début** et spécifiez une date. Sélectionnez à nouveau **Début** pour définir une date de début. Si vous planifiez un évènement, votre disponibilité est indiquée sous **Participants/Organisateur**.
- Sélectionnez **Fin** pour spécifier une date de fin. Sélectionnez à nouveau **Fin** pour définir une date de fin. Spécifiez votre fuseau horaire.
- Sélectionnez **Répéter**, puis sélectionnez l'un des intervalles disponibles (la valeur par défaut est **Jamais**).
- Sélectionnez **Ajouter des participants**. Pour les spécifier, procédez comme suit :
	- Sélectionnez le champ **Obligatoire** et commencez à saisir un nom. Sélectionnez un participant dans les correspondances disponibles.
	- Sélectionnez **Facultatif** et commencez à saisir un nom. Sélectionnez un participant dans les correspondances disponibles.
	- Sélectionnez **Ressources** pour ajouter des ressources (par exemple, les salles de réunion).

Vous pouvez supprimer un ou plusieurs participants mis en mémoire cache en fonction du dossier Éléments envoyés.

- Sélectionnez **Rappel** pour définir un rappel pour la réunion. Dans la liste qui s'affiche, vérifiez lorsque vous voulez que le rappel soit envoyé.
- Sélectionnez **Afficher comme** pour définir votre présence alors que vous assistez à l'évènement.
- Activer l'option **Privé** pour restreindre la participation aux seuls invités.
- Sélectionnez le champ **Notes** pour fournir des informations supplémentaires.
- **4.** Sélectionnez **Ajouter**.

Le nouvel évènement est ajouté à votre calendrier et les invitations sont envoyées aux invités.

#### <span id="page-23-0"></span>**Modification d'un évènement du calendrier**

Pour modifier un évènement planifié pour lequel vous êtes l'organisateur :

- **1.** Dans l'application Calendrier, sélectionnez l'évènement pour l'ouvrir, sélectionnez la partie supérieure droite de l'écran et sélectionnez **Modifier l'évènement**.
- **2.** S'il s'agit d'un évènement récurrent, sélectionnez **Modifier cet évènement** pour modifier une occurrence unique ou **Modifier la série** pour modifier toutes les occurrences.
- **3.** Sélectionnez un champ pour modifier son contenu.
- **4.** Sélectionnez les champs de date pour indiquer une nouvelle date de début ou de fin.
- **5.** Sélectionnez **Enregistrer**.

#### <span id="page-23-1"></span>**Suppression d'un évènement du calendrier**

- **1.** Dans l'application Calendrier, sélectionnez un évènement pour l'ouvrir.
- **2.** Sélectionnez .
- **3.** Sélectionnez **Supprimer un évènement**.
- **4.** Si l'évènement fait partie d'une série, sélectionnez **Supprimer cet évènement uniquement** ou **Supprimer toute la série**.

#### <span id="page-23-2"></span>**Ajout d'un calendrier partagé**

Vous pouvez ajouter jusqu'à dix calendriers partagés sur votre appareil. Vous pouvez afficher les calendriers ajoutés et les détails des évènements des calendriers. Si le rôle Rédacteur vous a été assigné, vous

pouvez envoyer une répondre aux invitations sur le calendrier avec Exchange 2013 et 2016, mais pas avec Exchange 2010 ; sélectionnez alors une entrée grisée du calendrier pour envoyer une réponse de type Accepter/ Provisoire/Rejeter. (non pris en charge entre différentes versions d'Exchange) Vous recevrez des invitations par e-mail pour les calendriers partagés, mais vous ne pouvez pas envoyer de réponse de type Accepter/Provisoire/ Rejeter par e-mail. Vous pouvez ajouter/modifier/supprimer les évènements de calendrier. Si le rôle Réviseur vous a été assigné, vous pouvez afficher des calendriers partagés, mais vous ne pouvez pas les modifier.

Pour ajouter un calendrier partagé, procédez comme suit :

- **1.** Dans BlackBerry Dynamics Launcher, sélectionnez  $\odot$ .
- **2.** Sur la page Paramètres BlackBerry Work, sélectionnez **□**.
- **3.** Sélectionnez **Calendriers partagés**.
- 4. Sélectionnez  $+$
- **5.** Dans la fenêtre **Calendriers partagés**, saisissez des adresses e-mail pour afficher les calendriers disponibles. Vous pouvez uniquement ajouter des calendriers à partir du même Microsoft Exchange Server
- **6.** Pour afficher un calendrier partagé, dans la vue **Calendrier de travail**, sélectionnez  $\equiv$ . Les calendriers partagés que vous avez sélectionnés sont répertoriés sur la page qui s'affiche. Cochez la case en regard des calendriers que vous voulez afficher.

### <span id="page-25-0"></span>**Gestion des documents**

BlackBerry Work Documents fournit le cryptage et la protection des données au niveau de l'application dont vous avez besoin pour partager des contenus tels que des documents en toute sécurité, avec l'interopérabilité entre applications requise pour vos tâches professionnelles. En combinant sécurité et flexibilité, BlackBerry Work Documents facilite l'accès, la modification, l'enregistrement, le partage et l'envoi des documents sans mettre en danger les données d'entreprise.

#### <span id="page-25-1"></span>**Ouverture de documents BlackBerry Work**

- **1.** Sélectionnez  $\bullet$  >  $\blacksquare$  Les Documents s'ouvrent au dernier emplacement consulté.
- 2. Pour accéder à vos différentes sources de Documents, sélectionnez  $\equiv$ .
- **3.** Sélectionnez une source pour accéder à son contenu actuel. Les options de sources suivantes sont actuellement proposées :
	- **Documents locaux** : fichiers stockés dans le conteneur sécurisé de votre appareil
	- **Sélectionner à partir de la galerie** : photos et images provenant de la galerie native de votre appareil
	- **Prendre une photo** : photo prise avec l'appareil photo et stockée localement
	- **Partage de fichiers** : fichiers provenant d'un partage de fichiers d'entreprise sécurisé dont l'accès vous a été accordé
	- **SharePoint/BOX/autres référentiels** : fichiers disponibles à partir de SharePoint, BOX ou d'autres sites de référentiels de documents pour lesquels l'accès vous a été accordé
	- **Emplacements récents** : fichiers et dossiers que vous avez utilisés récemment
	- **Fichiers hors ligne** : fichiers d'un dossier partagé que vous avez ajoutés à ce dossier pour travailler hors ligne
	- **Signets** : fichiers pour lesquels vous avez ajouté un signet
	- **Chargements en attente** : fichiers que vous avez importés et/ou sur lesquels vous travaillez hors ligne et qui attendent d'être chargés sur un partage de fichiers ou un site SharePoint

#### <span id="page-25-2"></span>**Accès aux référentiels Documents**

BlackBerry Work fournit un conteneur sur votre appareil mobile appelé **Documents locaux** que vous pouvez utiliser de manière sécurisée pour stocker vos documents d'entreprise séparément des autres applications et référentiels de l'appareil. Vos documents locaux proviennent généralement des pièces jointes aux e-mails BlackBerry Work, des fichiers transférés à partir d'un partage de fichiers, d'un site Microsoft SharePoint ou Box ou des photos importées de votre référentiel Photos natif ou prises avec l'appareil photo de votre appareil. Initialement, le référentiel Documents locaux sur votre appareil est vide après l'activation de BlackBerry Work. Pour en savoir plus sur l'ajout de dossiers et de fichiers à vos référentiels, consultez la section [Création d'un](#page-28-0) [dossier](#page-28-0) pour obtenir des conseils sur l'ajout de dossiers et de fichiers dans vos référentiels.

- **1.** Sélectionnez Documents dans BlackBerry Dynamics Launcher pour accéder à l'application Documents.
- **2.** Sélectionnez  $\equiv$  pour afficher le menu **Documents**.
- **3.** Sélectionnez **Documents locaux**, **Partage de fichiers**, **SharePoint**, **Box** ou un autre référentiel que votre administrateur a mis à votre disposition.
- **4.** Sélectionnez un dossier ou un fichier pour l'ouvrir.
- **5.** Pour sélectionner plusieurs fichiers, sélectionnez  $\bullet$  et sélectionnez le cercle vide en regard de chaque fichier. Si vous voulez sélectionner tous les fichiers, sélectionnez le cercle vide en haut de la liste. Sélectionnez  $\bullet$  pour désélectionner des éléments.

6. Pour effectuer une action sur les fichiers sélectionnés, sélectionnez  $\ldots$  dans la partie inférieure de l'écran.

#### <span id="page-26-0"></span>**Gestion des référentiels en ligne**

Un référentiel en ligne peut être soit un groupe de fichiers et de dossiers sur un serveur d'entreprise ou un périphérique de stockage en réseau (NAS) qui est disponible à tous les utilisateurs autorisés ou un site Microsoft SharePoint ou Box d'entreprise disponible aux utilisateurs autorisés. Votre administrateur BlackBerry Work configure votre accès racine aux partages de fichiers et à votre compte mobile. Cependant, dans le cadre des accès autorisés, vous pouvez définir des sources supplémentaires en spécifiant un chemin réseau et en lui donnant un nouveau nom de source de données. Il en va de même pour les sites SharePoint et Box supplémentaires, tant que vous êtes un utilisateur autorisé du site que vous essayez de définir comme nouvelle source de données.

Pour tout problème d'accès aux fichiers et pour demander des autorisations supplémentaires, contactez votre administrateur BlackBerry Work ou votre service informatique.

L'accès aux sites SharePoint et Box de votre entreprise vous offre encore plus de canaux pour une collaboration mobile quasi instantanée avec les membres de votre équipe au sein de votre entreprise. Largement utilisés par les petites ou grandes entreprises pour le partage et la mise à jour de fichiers à la demande, SharePoint et Box sont des applications qui intègrent l'intranet, la gestion de contenu et de documents sur une plateforme globale.

SharePoint et Box sont des solutions cloud qui relient tous les ordinateurs et appareils mobiles des utilisateurs, leur permettant de communiquer et de synchroniser leurs efforts. L'objectif fondamental est de permettre à une entreprise avec une centaine ou même un millier d'employés répartis sur une région ou dans le monde entier, de travailler ensemble avec le même niveau d'agilité et de coordination qu'une entreprise de dix personnes qui travaillent dans un bureau unique.

Vous pouvez accéder et gérer les sources de données SharePoint et Box de la même manière que vos partages de fichiers professionnels. Toutefois, avec SharePoint et Box, si vous disposez des autorisations correspondantes, vous pouvez archiver et extraire des fichiers. Pour obtenir des conseils sur les principes du partage multi-auteur, consultez votre documentation SharePoint ou Box.

#### <span id="page-26-1"></span>**Parcours des référentiels**

Le référentiel **Documents locaux** sur votre appareil est vide après l'activation de BlackBerry Work. Consultez la section [Création d'un dossier](#page-28-0) pour obtenir des conseils sur l'ajout de dossiers et fichiers à vos référentiels.

Vous pouvez accéder aux 20 derniers dossiers auxquels vous avez accédé dans le référentiel **Emplacements récents**.

- **1.** Dans BlackBerry Dynamics Launcher, ouvrez **Documents**.
- **2.** Dans l'application Documents, sélectionnez et sélectionnez le référentiel que vous voulez ouvrir.
- **3.** Sélectionnez  $\bullet$  pour afficher vos autorisations dans le partage de fichiers. Remarque : en fonction des restrictions imposées de façon générale par l'ensemble des règles BlackBerry Control applicables, il est possible que  $\blacksquare$  ne s'affiche pas en regard des dossiers ou des fichiers des Documents locaux auxquels avez accès. Contactez votre administrateur pour obtenir plus d'informations.
- **4.** Sélectionnez un dossier pour l'ouvrir. Si vous êtes invité à fournir vos identifiants de connexion pour un dossier Box, saisissez l'adresse e-mail fournie par votre administrateur pour accéder aux fichiers contenus dans ce dossier.
- **5.** Dans la partie supérieure de l'écran, sélectionnez le dossier parent pour afficher sa position dans l'arborescence.
- **6.** Sélectionnez un niveau plus élevé dans l'arborescence pour vous déplacer vers ce niveau.
- **7.** Pour sélectionner un ou plusieurs fichiers, procédez comme suit :
	- a) Sélectionnez  $\bullet$ .
	- b) Sélectionnez le cercle vide en regard d'un fichier pour le sélectionner.
	- c) Sélectionnez  $\cdots$  dans la partie inférieure de l'écran.
	- d) Sélectionnez l'une des actions suivantes : en cas de fichiers dans des dossiers partagés, vous disposez des options supplémentaires suivantes : Afficher en ligne, Créer un PDF (à partir d'un fichier .docx ou .pptx), Ajouter aux fichiers hors ligne
		- **Enregistrer**
		- **Ajouter aux signets**
		- **Ouvrir dans**
		- **Messagerie**
		- **Supprimer**
		- **Dupliquer**
		- **Coller une copie**
		- **Compresser le ou les fichiers en zip**
	- a) Pour les fichiers dans des dossiers partagés, sélectionnez l'une des actions suivantes :
		- **Afficher en ligne**
		- **Créer un PDF (à partir d'un fichier .docx ou .pptx)**
		- **Ajouter aux fichiers hors ligne**

#### <span id="page-27-0"></span>**Affichage, modification, impression, déplacement et partage de fichiers**

Pour afficher un fichier, l'ouvrir pour modification dans une application compatible sur l'appareil ou dans Microsoft Office Web Apps, le déplacer ou le partager, procédez comme suit :

- **1.** Dans BlackBerry Dynamics Launcher, ouvrez **Documents**.
- **2.** Dans l'application Documents, accédez au référentiel contenant le fichier auquel vous voulez accéder.
- **3.** Sélectionnez un fichier pour l'ouvrir. Selon sa taille, son téléchargement peut prendre un moment.
- **4.** Effectuez l'une des actions suivantes :
	- Afficher les propriétés du fichier
	- Ouvrir un fichier .pdf dans la vue Présentation
	- Renommer : uniquement pour les fichiers hors ligne
	- Enregistrer sous Documents
	- Ajouter aux signets (dossiers)
	- Envoyer l'élément par e-mail
	- Envoyer le lien vers l'élément par e-mail (SharePoint et Box)
	- Supprimer
	- Imprimer (nécessite l'installation de Breezy sur votre appareil)
	- Ouvrir dans...
- **5.** Pour les fichiers dans des dossiers partagés, vous disposez des options supplémentaires suivantes :
	- Afficher en ligne (.docx et .pptx) dans Microsoft Office Web Apps (pour des fichiers compatibles OWA)
	- Créer un PDF (à partir d'un fichier .docx ou .pptx)
	- Ajouter aux fichiers hors ligne

#### **6.** Sélectionnez l'option voulue.

Pour en savoir plus sur l'utilisation de la **Vue Présentation** pour les PDF, consultez la section [Affichage des](#page-30-1) [fichiers .pdf dans la vue Présentation PDF](#page-30-1). Pour l'option Envoyer le lien par e-mail dans Box, vous devez spécifier qui aura accès au lien au moment de l'envoyer par e-mail : les personnes de votre entreprise, les personnes ayant accès au dossier ou les personnes recevant le lien. Ceux qui reçoivent le lien peuvent l'ouvrir sur leur ordinateur de bureau, dans BlackBerry Work ou dans BlackBerry Access.

#### <span id="page-28-0"></span>**Création d'un dossier**

- **1.** Dans BlackBerry Dynamics Launcher, ouvrez **Documents**.
- **2.** Sur l'application Documents, sélectionnez ... dans la partie supérieure droite de l'écran.
- **3.** Sélectionnez **Ajouter un dossier**.
- **4.** Saisissez le nom du dossier, puis **OK.**
- **5.** Répétez cette étape pour ajouter plusieurs dossiers au même niveau.
- **6.** Pour ajouter un sous-dossier à un dossier existant, accédez au dossier parent et sélectionnez … dans la partie supérieure de l'écran.
- **7.** Sélectionnez **Ajouter un dossier**.
- **8.** Saisissez le nom du dossier, puis **OK.**

#### <span id="page-28-1"></span>**Déplacement d'un fichier**

- **1.** Dans BlackBerry Dynamics Launcher, ouvrez **Documents**.
- 2. Dans l'application Documents, sélectionnez  $\bullet$  dans la partie supérieure de l'écran, puis sélectionnez les

fichiers que vous voulez déplacer en sélectionnant en regard de ces derniers.

- **3.** Accédez à une destination dans les **Documents locaux**, le **Partage de fichiers**, **SharePoint** ou **Box**.
- **4.** Sélectionnez  $\cdots$  dans la partie inférieure de l'écran.
- **5.** Sélectionnez **Déplacer**.

#### <span id="page-28-2"></span>**Suppression d'un fichier**

- **1.** Dans BlackBerry Dynamics Launcher, ouvrez **Documents**.
- 2. Dans l'application Documents, sélectionnez  $\bullet$  en haut de la page, puis sélectionnez les fichiers que vous voulez supprimer en sélectionnant en regard de ces derniers.
- **3.** Sélectionnez  $\cdots$  dans la partie inférieure de l'écran.
- **4.** Sélectionnez **Supprimer**, puis Confirmer ou Annuler.

#### <span id="page-28-3"></span>**Création d'un signet**

L'ajout d'un fichier aux signets ne déplace pas physiquement le fichier ; il crée un pointeur vers le fichier à son emplacement existant. Les fichiers marqués d'un signet s'affichent avec **D** pour faciliter leur identification.

**1.** Dans BlackBerry Dynamics Launcher, ouvrez **Documents**.

- 2. Dans l'application Documents, sélectionnez  $\bullet$  en regard du fichier auquel vous voulez ajouter un signet.
- **3.** Sélectionnez  $\ldots$  dans la partie inférieure de l'écran et sélectionnez **Ajouter aux signets**.
- **4.** Sélectionnez > **Signets** pour vous assurer que votre sélection est bien répertoriée dans les **Signets**.

Dans un fichier ouvert, vous pouvez sélectionner  $\ldots$  dans la partie supérieure de l'écran et sélectionner Ajouter aux **signets**.

#### <span id="page-29-0"></span>**Suppression d'un signet**

- **1.** Dans BlackBerry Dynamics Launcher, ouvrez **Documents**.
- **2.** Dans l'application Documents, ouvrez le fichier ou sélectionnez le dossier et sélectionnez .
- **3.** Sélectionnez **Supprimer des signets**. Le fichier ou le dossier n'est pas supprimé.

#### <span id="page-29-1"></span>**Travail avec des fichiers hors ligne**

Votre référentiel de fichiers hors ligne contient une copie du partage de fichiers et des fichiers SharePoint sur lesquels vous voulez pouvoir travailler même lorsque vous ne pouvez pas vous connecter à Internet. Les fichiers hors ligne sont marqués par  $\Theta$  pour une identification facile.

- **1.** Dans BlackBerry Dynamics Launcher, ouvrez **Documents**.
- **2.** Pour ajouter des fichiers à votre référentiel de fichiers hors ligne, dans l'application Documents, sélectionnez

dans la partie supérieure de l'écran, puis en regard des fichiers.

- **3.** Sélectionnez ... dans la partie inférieure de l'écran, puis **Ajouter aux fichiers hors ligne**.
- **4.** Pour supprimer un fichier dans les fichiers hors ligne, sélectionnez ..., puis **Supprimer des fichiers hors ligne**. La copie est supprimée. La dernière version en ligne du fichier n'est pas affectée.

Dans un fichier ouvert, vous pouvez sélectionner  $\equiv$  dans la partie supérieure de l'écran et sélectionner Ajouter aux **fichiers hors ligne**.

#### <span id="page-29-2"></span>**Informations sur les chargements en attente**

Les chargements en attente sont des fichiers que vous avez créés, modifiés hors ligne ou extraits à partir d'un référentiel SharePoint ou Box pour les modifier. La liste est mise à jour pour vous rappeler de les charger sur le référentiel correspondant quand vous serez à nouveau en ligne.

Votre administrateur définit le délai d'attente pour les chargements en attente après lequel ces derniers sont automatiquement chargés et effacés de la liste lors de votre prochaine connexion à Internet. Contactez votre administrateur informatique pour savoir quelle est cette durée.

N'oubliez pas qu'aucun autre utilisateur ne pourra afficher vos révisions et commentaires, tant que vous n'aurez pas chargé le fichier révisé dans le référentiel partagé.

#### <span id="page-29-3"></span>**Ajout d'une nouvelle source de données**

En fonction des autorisations applicables aux Documents, lorsque votre administrateur BlackBerry Work ne peut pas vous venir en aide, vous pouvez ajouter un nouveau partage de fichiers, SharePoint, Box et d'autres sites directement à partir de votre appareil si l'accès au partage ou au site vous a été accordé.

**Avant de commencer :** Vérifiez que vous disposez des informations suivantes pour le partage de fichiers ou la source de données SharePoint :

- Partage de fichiers : chemin vers le fichier sur l'intranet de votre entreprise
- SharePoint : URL complète du site SharePoint. Si une connexion sécurisée est activée, le protocole est de type https://. Sinon, le protocole est de type http://.
- **1.** Dans BlackBerry Dynamics Launcher, ouvrez **Documents**.
- **2.** Sélectionnez  $\equiv$  > Ajouter une nouvelle source.
- **3.** Sélectionnez **Partage de fichiers**, **SharePoint** ou **Box**.
- **4.** Saisissez un **Nom** pour la nouvelle source. Il est conseillé de vérifier le chemin de la source de données avec un navigateur sur un ordinateur pour vérifier que la connexion est disponible.
- **5.** Saisissez le **Chemin**.
- **6.** Sélectionnez **Enregistrer**.

Si le chemin est vérifié et qu'une connexion est établie, la nouvelle source figure alors dans les Documents BlackBerry Work, soit sous Partage de fichiers, SharePoint ou Box, avec le nom que vous lui avez donné. Notez que Box, contrairement à SharePoint et au partage de fichiers, vous demande de vous authentifier avec votre mot de passe Box (votre nom d'utilisateur est pré-renseigné) la première fois que vous utilisez le référentiel. Box ne prend pas en charge l'archivage et l'extraction pour cette version.

#### <span id="page-30-0"></span>**Ajout d'un référentiel à l'aide de la console Web Documents en libreservice**

Les utilisateurs peuvent se connecter à une console Web BEMS-Documents en libre-service à partir d'un navigateur sur leur ordinateur de bureau ou portable professionnel pour ajouter des référentiels de partage de fichiers, Box, et SharePoint définis par l'utilisateur. La console en libre-service est incluse dans votre installation BEMS et est configurée automatiquement avec le service Documents dans le tableau de bord BEMS. L'URL est de type : http://*<bems\_serveur\_fqdn>*:/docsconsole. Contactez votre administrateur BEMS ou BlackBerry Work pour obtenir l'URL correspondant à votre environnement.

- **1.** Dans un navigateur sur votre ordinateur, saisissez l'URL de la console BEMS en libre-service.
- **2.** Connectez-vous à l'aide de vos identifiants Microsoft Active Directory.
- **3.** Cliquez sur **Ajouter un référentiel** pour définir une nouvelle source de données.
- **4.** Saisissez un **Nom d'affichage**. Le nom sera affiché dans la liste de référentiels dans la console et sur vos appareils.
- **5.** Saisissez un **Type de stockage**, soit **Partage de fichiers**, soit **SharePoint** ou soit **Box**.
- **6.** Saisissez le **Chemin** en utilisant le format indiqué dans l'exemple.
- **7.** Cliquez sur **Enregistrer**.

Votre nouveau référentiel défini par l'utilisateur est désormais répertorié et sera disponible sur votre appareil lors de votre prochaine connexion à BlackBerry Work. Pour supprimer un référentiel, sélectionnez X figurant en regard du référentiel.

#### <span id="page-30-1"></span>**Affichage des fichiers .pdf dans la vue Présentation PDF**

La vue Présentation pour les fichiers .pdf fonctionne avec les pièces jointes au format .pdf, téléchargées, ainsi qu'avec les fichiers .pdf de vos **Documents locaux** et les référentiels en ligne. Pour en savoir plus sur les Documents BlackBerry Work et l'utilisation des référentiels, consultez la section [Gestion des documents](#page-25-0).

Vous pouvez exécuter votre présentation directement à partir de votre appareil mobile et vous connecter à un projecteur ou à un téléviseur à l'aide d'un adaptateur HDMI Apple.

Pour utiliser la vue Présentation PDF, procédez comme suit :

- **1.** Ouvrez une pièce jointe au format .pdf dans un e-mail :
	- a) Dans le message ouvert contenant la pièce jointe, sélectionnez le trombone en regard de la date et de l'heure dans la ligne **Objet**. Le nombre de pièces jointes comprises dans l'e-mail s'affiche en regard du trombone.
	- b) Dans la liste des pièces jointes, sélectionnez celle que vous voulez télécharger et enregistrer.
	- c) Lorsque l'élément indique la mention Téléchargé, sélectionnez-le à nouveau pour l'ouvrir.
- 2. Sélectionnez … dans la partie supérieure de l'écran et sélectionnez Vue Présentation. La barre d'outils Présentation s'affiche dans la partie supérieure de l'écran.
	- Sélectionnez <sup>®</sup> pour démarrer un compteur de répétition.
	- Sélectionnez  $\overline{u}$  pour transférer le contrôle à distance, le cas échéant.
	- Sélectionnez in pour énumérer les miniatures de pages sur plusieurs lignes.
	- Sélectionnez © pour afficher les options de transition qui s'offrent à vous lorsque vous faites glisser votre doigt :
		- **Atténuer**
		- **Retourner**
		- **Page**
		- **Pas d'animation**
- **3.** Sélectionnez × pour quitter la Vue Présentation

### <span id="page-32-0"></span>**Ajout d'une boite aux lettres partagée dans BlackBerry Work**

Si vous avez été ajouté comme délégué à un compte Microsoft Exchange, vous pouvez ajouter ce compte à BlackBerry Work et accéder à cette boite aux lettres partagée à partir de BlackBerry Work. Vous pouvez ajouter deux boites aux lettres partagées au maximum. En tant que délégué, vous pouvez effectuer les actions suivantes :

- Lire, modifier, envoyer et supprimer des e-mails dans la boite aux lettres partagée
- Décrypter, créer, envoyer et enregistrer des messages cryptés S/MIME dans le dossier Brouillons
- Recevoir des notifications lors de la réception de nouveaux e-mails dans la boite aux lettres partagée

#### <span id="page-32-1"></span>**Ajout d'une boite aux lettres partagée dans BlackBerry Work**

- **Dans BlackBerry Dynamics Launcher, sélectionnez**  $\bullet$ **.**
- **2.** Sélectionnez **E-mail**.
- **3.** Dans la section **Comptes**, sélectionnez **Boites aux lettres partagées**.
- **4.** Sélectionnez  $+$
- **5.** Dans le champ **Informations sur le compte de messagerie**, saisissez l'adresse e-mail du propriétaire de la boite aux lettres partagée que vous voulez ajouter.
- **6.** Lorsque BlackBerry Work identifie le compte dans la liste d'adresses globale (GAL), sélectionnez le compte pour l'ajouter.
- **7.** Sélectionnez **Terminé**.

**Remarque :** Vous pouvez également ajouter une boite aux lettres partagée à partir du tiroir de navigation. À partir de votre boite de réception ou d'une autre boite aux lettres, sélectionnez  $\equiv$  > sélectionnez  $\sim$ , puis sélectionnez Ajouter un compte.

#### <span id="page-32-2"></span>**Activation des notifications pour une boite aux lettres partagée**

Vous pouvez recevoir des notifications de nouveaux e-mails pour toute boite aux lettres qui est partagée avec vous.

**Avant de commencer :** Pour pouvoir activer les notifications pour une boite aux lettres partagée dans BlackBerry Work, vous devez effectuer les tâches suivantes :

- **[BlackBerry Work](#page-32-1)**
- **1.** Dans BlackBerry Dynamics Launcher, sélectionnez **...**
- **2.** Dans la section Sons et notifications, sélectionnez **Messagerie**.
- **3.** Dans la section **Autre e-mail**, faites glisser votre doigt sur l'option **Notification de boites aux lettres partagées** pour l'activer.

**Remarque :** Pour recevoir les notifications de boites aux lettres partagées, BEMS 2.10 ou une version ultérieure est requise. Si vous ne voyez pas cette option, contactez votre administrateur pour vérifier la version de BEMS utilisée avec votre compte.

### <span id="page-33-0"></span>**Modification des paramètres BlackBerry Work**

- **1.** Dans BlackBerry Dynamics Launcher, sélectionnez .
- **2.** Pour modifier les paramètres généraux, effectuez l'une des tâches suivantes :

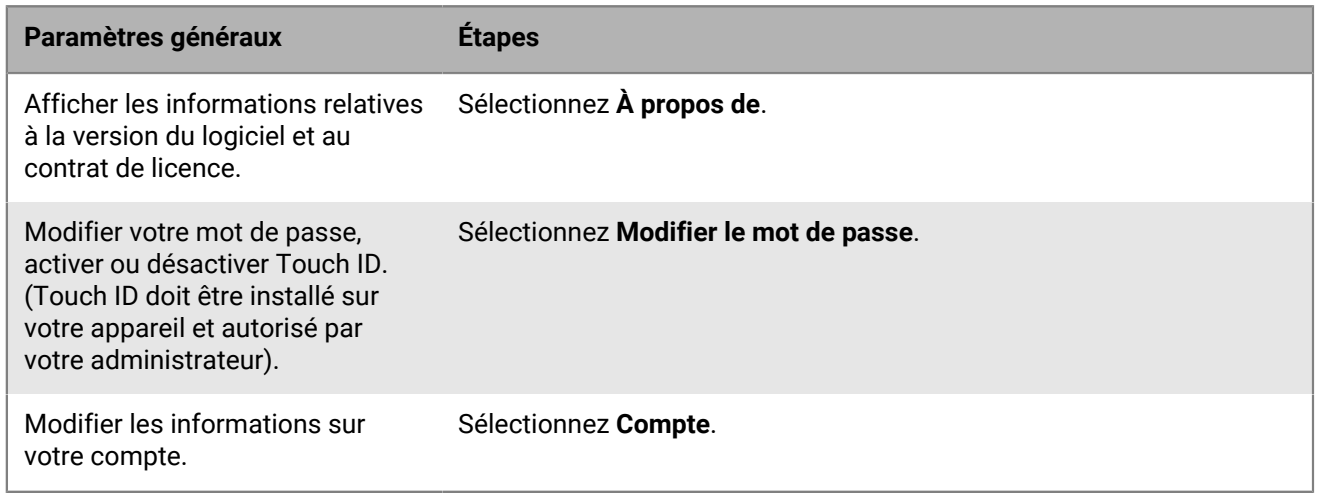

**3.** Pour modifier les paramètres de l'application, effectuez l'une des tâches suivantes :

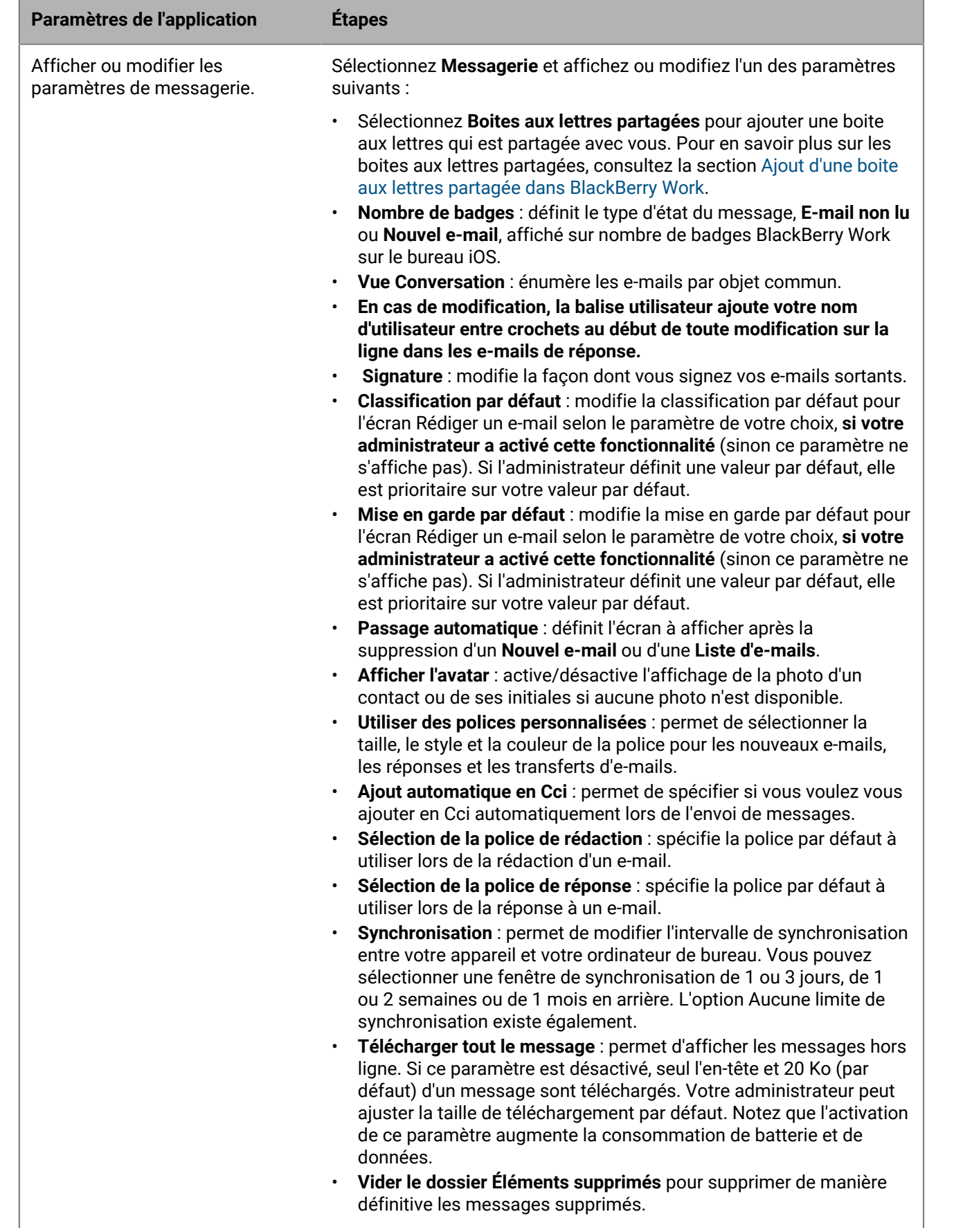

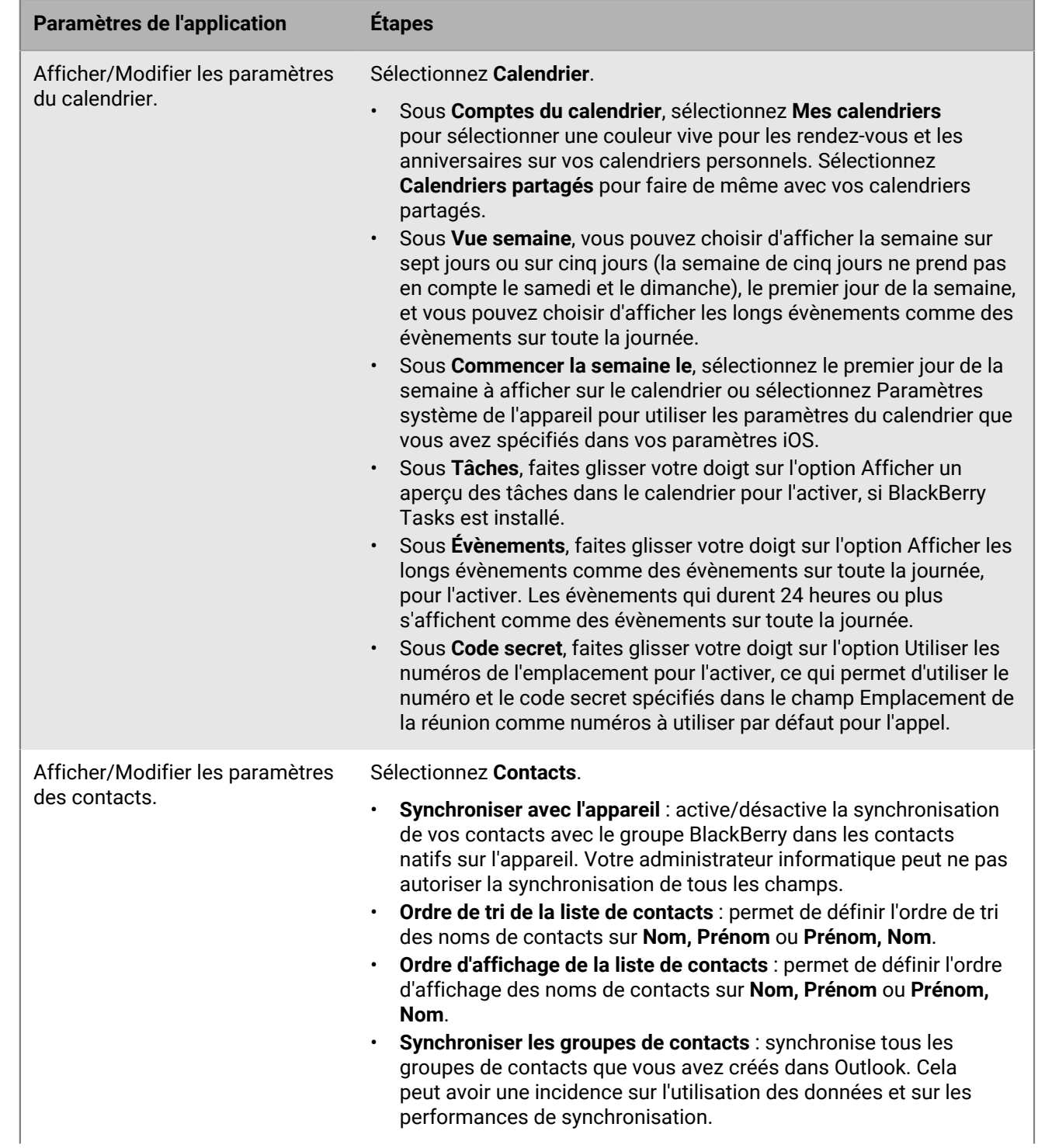

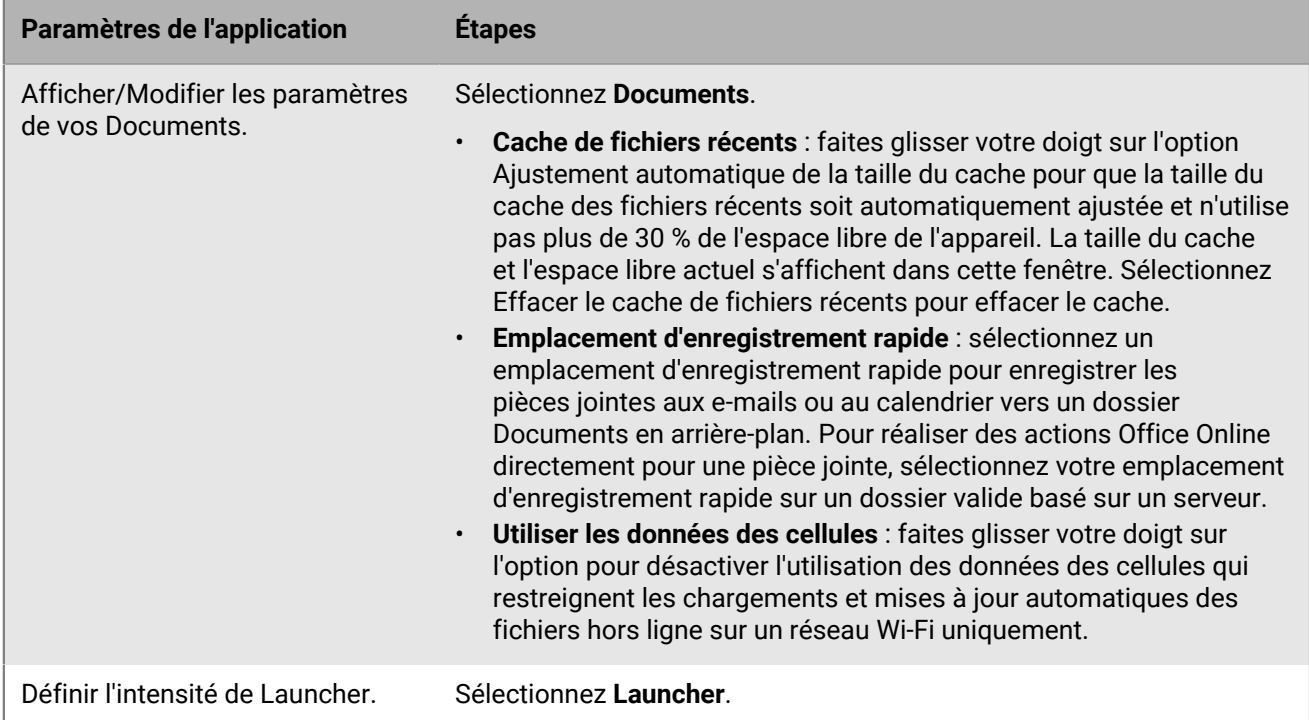

**4.** Pour modifier les paramètres des outils, procédez comme suit :

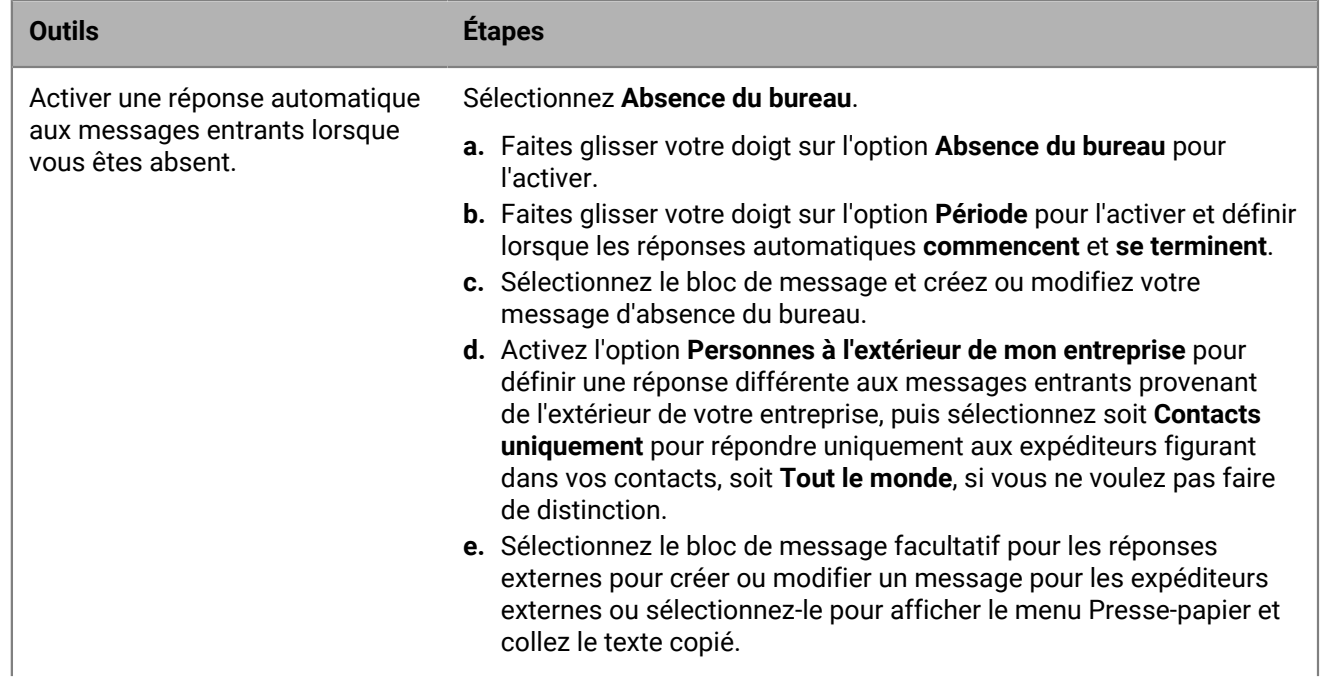

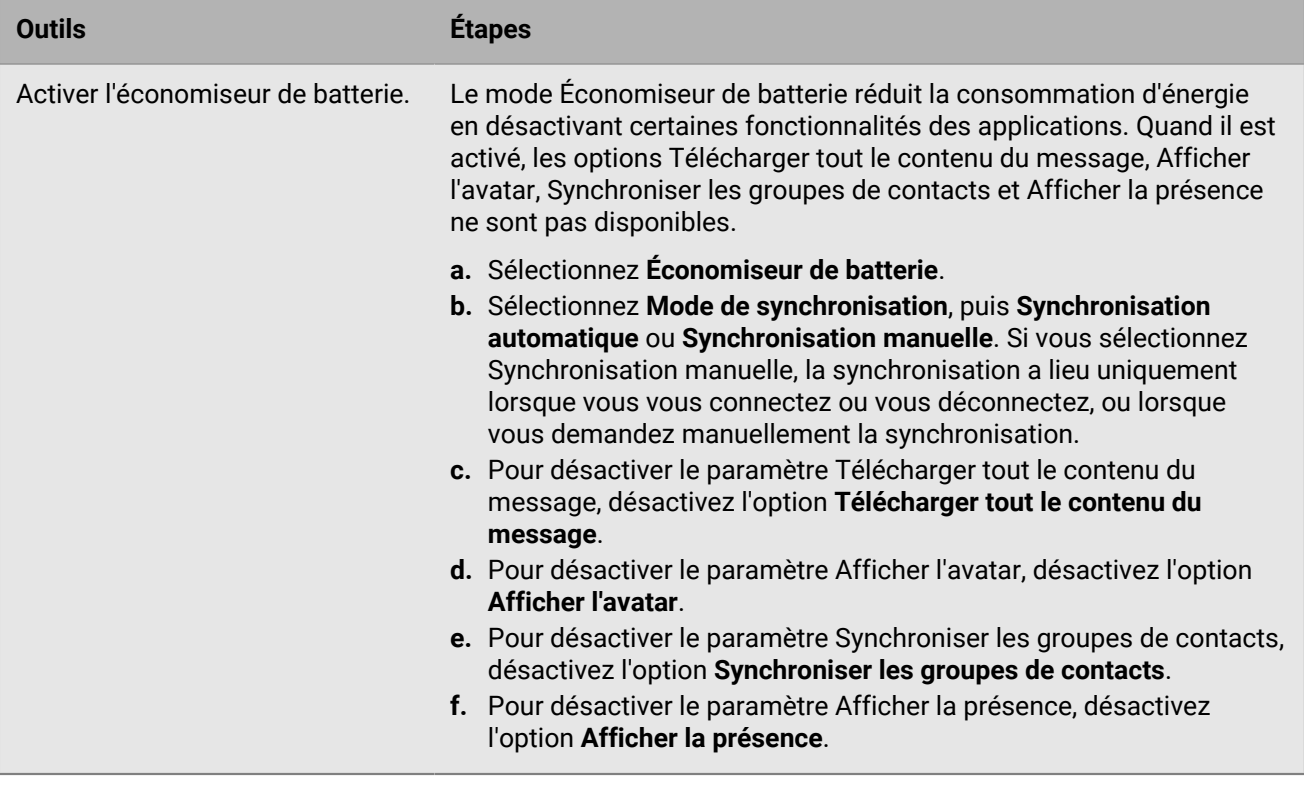

### <span id="page-38-0"></span>**Informations sur les autorisations de BlackBerry Work**

Votre appareil vous demande une autorisation si vous essayez d'effectuer les actions suivantes à partir de BlackBerry Work :

- Envoyer une photo en pièce jointe
- Enregistrer une vidéo et l'envoyer en pièce jointe
- Synchroniser vos contacts BlackBerry Work avec vos contacts natifs

L'appareil vous demande également une autorisation pour recevoir des notifications de mises à jour de nombre de badges, d'e-mails et autres notifications la première fois que vous lancez BlackBerry Work après son installation.

Par la suite, vous pouvez révoquer ces autorisations pour l'appareil photo, le micro (vidéo), les contacts et les notifications dans les paramètres de votre appareil.

### <span id="page-39-0"></span>**Ouverture d'une pièce jointe SecureMail**

Voltage SecureMail est un service de protection des e-mails par cryptage. Avec chaque e-mail sécurisé, il existe une pièce jointe HTML nommée message\_zdm.html qui permet d'accéder à Zero Download Messenger (ZDM). Le corps crypté du message d'origine ainsi que toutes les pièces jointes à l'e-mail d'origine sont contenus dans cette pièce jointe.

Vous pouvez utiliser la fonctionnalité Ouvrir dans BlackBerry Work pour accéder à votre application SecureMail afin d'authentifier et afficher toutes les pièces jointes et e-mails sécurisés envoyés par ZDM sur votre appareil mobile.

Les éléments suivants sont requis pour utiliser SecureMail avec BlackBerry Work :

- L'application Voltage SecureMail doit être installée sur votre appareil.
- L'application SecureMail doit être ajoutée à la liste blanche de BlackBerry Control par votre administrateur. Contactez votre administrateur pour vérifier que SecureMail a été ajouté à la liste blanche si vous rencontrez des difficultés pour accéder à l'application à partir de BlackBerry Work.

Pour ouvrir et afficher un message SecureMail dans BlackBerry Work :

- **1.** Ouvrez le message.
- **2.** Téléchargez la pièce jointe nommée message\_zdm.html et ouvrez-la. Vous basculez vers l'application SecureMail pour vous connecter à HPE SecureMail Cloud.

### <span id="page-40-0"></span>**Stockage et vieillissement des données**

Les informations personnelles et les e-mails présents sur votre appareil iOS sont stockés indéfiniment, avec les limites et exceptions suivantes :

- La limite de stockage des données BlackBerry Work (e-mail, calendrier et contacts) dépend de la mémoire disponible sur votre appareil. Dans des environnements de test contrôlés, il a été possible de synchroniser jusqu'à 5 000 e-mails et 3 000 contacts avec le compte de l'utilisateur Microsoft Outlook.
- La période visée par la synchronisation initiale de votre calendrier commence un mois avant la date actuelle et se termine un an après. Il n'existe pas de limite pratique à la taille de votre calendrier. Cependant, en fonction de l'appareil, les performances se dégraderont en cas d'utilisation d'un très grand ensemble de données.
- Les données de messagerie, des contacts, et du calendrier sont stockées dans une base de données, sauf pour le corps et les pièces jointes aux e-mails, qui sont stockés dans un fichier plat externe.
- Comme les contacts sont enregistrés dans la base de données, il n'existe aucune limite pratique au nombre de contacts. Mais, là encore, les très grands ensembles de données auront tendance à dégrader les performances, surtout sur les vieux appareils.
- Il n'y a pas de cache pour les pièces jointes et, par conséquent, il n'y a aucune limite concernant leur taille.
- BlackBerry Work synchronise l'ensemble du corps des e-mails sans limitation de taille, même si la synchronisation et le téléchargement des pièces jointes échoue lorsque l'appareil manque d'espace de stockage.

Les vieilles données ne sont pas purgées automatiquement ; vous devez les purger manuellement en les supprimant de manière définitive.

Si jamais votre appareil manque espace pour stocker de nouveaux contacts, vous devez supprimer des contacts existants pour faire de la place pour de nouveaux contacts. Assurez-vous d'effectuer cette action à partir de l'appareil, et non à partir de votre compte professionnel sur ordinateur de bureau. Pour préserver les contacts avant de les supprimer de l'appareil, utilisez la fonctionnalité Export sur votre ordinateur de bureau ou votre ordinateur portable. Notez que vous devez d'abord exporter les données à partir de votre compte professionnel et votre ordinateur de bureau ou votre ordinateur portable, avant de les supprimer de votre appareil mobile.

### <span id="page-41-0"></span>**Sélection des options d'économie de batterie**

Le mode Économiseur de batterie réduit la consommation d'énergie en désactivant certaines fonctionnalités des applications. Quand il est activé, les options Télécharger tout le contenu du message, Afficher l'avatar, Synchroniser les groupes de contacts et Afficher la présence sont remplacées par les paramètres d'optimisation de la batterie.

1. Pour utiliser l'économiseur de batterie, dans BlackBerry Dynamics Launcher, sélectionnez **...** 

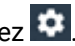

- **2.** Sélectionnez **Outils**.
- **3.** Pour activer l'économiseur de batterie, faites glisser votre doigt sur l'option **Économiseur de batterie** pour l'activer.
- **4.** Dans le paramètre **Mode de synchronisation**, sélectionnez **Synchronisation automatique** pour une synchronisation en continu ou **Synchronisation manuelle** pour que la synchronisation ait lieu uniquement lorsque vous vous connectez ou vous déconnectez ou lorsque vous demandez manuellement une synchronisation.
- **5.** Pour arrêter le téléchargement des messages en entier, désactivez l'option **Télécharger tout le contenu du message**.
- **6.** Pour désactiver les avatars, désactivez l'option **Afficher l'avatar**.
- **7.** Pour désactiver la synchronisation des contacts, désactivez l'option **Synchroniser les groupes de contacts**.
- **8.** Pour désactiver le paramètre **Afficher la présence**, désactivez l'option **Afficher la présence**.

### <span id="page-42-0"></span>**Utilisation de l'authentification par jeton logiciel RSA**

Si votre entreprise a implémenté une authentification multifacteur pour BlackBerry Work, après l'activation de BlackBerry Work sur votre appareil, vérifiez que les éléments suivants sont fournis par votre administrateur informatique :

Si votre entreprise a implémenté une authentification multifacteur pour BlackBerry Work, après l'activation de BlackBerry Work sur votre appareil, vérifiez que les éléments suivants sont fournis par votre administrateur informatique :

- Une application d'authentification à deux facteurs, nécessaire pour accéder à votre réseau ou à vos ressources. Cette application diffère pour chaque entreprise et a son propre ensemble d'instructions et de conditions.
- E-mail de votre administrateur contenant un lien vers un jeton RSA.

Pour utiliser l'authentification à deux facteurs, procédez comme suit :

- **1.** Lisez l'e-mail de votre administrateur qui contient l'URL du format de jeton compressé (CTF).
- **2.** Dans l'e-mail, sélectionnez le lien fourni.
- **3.** Lorsque vous êtes invité à définir un code PIN pour l'authentification RSA, BlackBerry Access affiche le code de votre jeton RSA. Ce jeton est programmé pour expirer au bout de la durée affichée en secondes.
- **4.** Sélectionnez le bouton de gauche pour copier le code ou le bouton de droite pour afficher le code du jeton suivant si vous pensez que vous n'avez pas suffisamment de temps pour coller le code dans l'application d'authentification.
- **5.** Collez le jeton copié dans l'application d'authentification.
- **6.** Après l'installation dans BlackBerry Access, Launcher affiche une icône Jeton logiciel que vous pouvez utiliser pour configurer les paramètres Jeton. Contactez votre administrateur informatique pour en savoir plus sur l'application d'authentification utilisée par votre entreprise.

### <span id="page-43-0"></span>**Limites de recherche dans Exchange ActiveSync**

Pour les **contrôles de recherche ActiveSync,** boite aux lettres (recherche d'e-mails) : limite de 100. La recherche renvoie les 100 premières entrées. Elle renvoie également le nombre total de correspondances. Vous pouvez ensuite affiner votre filtre pour afficher les données pertinentes au sein des 100 premières entrées. Recherche GAL (recherche pour trouver les contacts/destinataires dans la liste d'adresses globale) : jusqu'à 15 entrées.

Pour une **recherche de destinataires sur l'écran Rédiger un e-mail**, moins de 3 caractères : combinaison des données de la base de données de contacts locaux + données de la table GCSCRecipient dans la base de données. Plus de 3 caractères : utilisation de la recherche GAL (voir ci-dessus).

### <span id="page-44-0"></span>**Raccourcis clavier**

BlackBerry Work prend en charge les raccourcis et la navigation au clavier Bluetooth. En appuyant sur une combinaison de touches, vous pouvez effectuer des actions qui nécessitent normalement plusieurs sélections sur l'écran. Pour utiliser un raccourci clavier, maintenez appuyées une ou plusieurs touches de modification, tout en appuyant sur la dernière touche du raccourci. Par exemple, pour utiliser le raccourci Commande C (copier), appuyez sur la touche Commande, puis sur C, puis relâchez les deux touches. Les raccourcis sont habituellement indiqués à l'aide de symboles pour certaines touches, y compris les touches de modification :

- $\cdot$  Commande #
- $\cdot$  Maj#
- Option/Alt  $#$
- Contrôle ^
- **Tabulation**
- Retour #
- SUPPR
- Échap

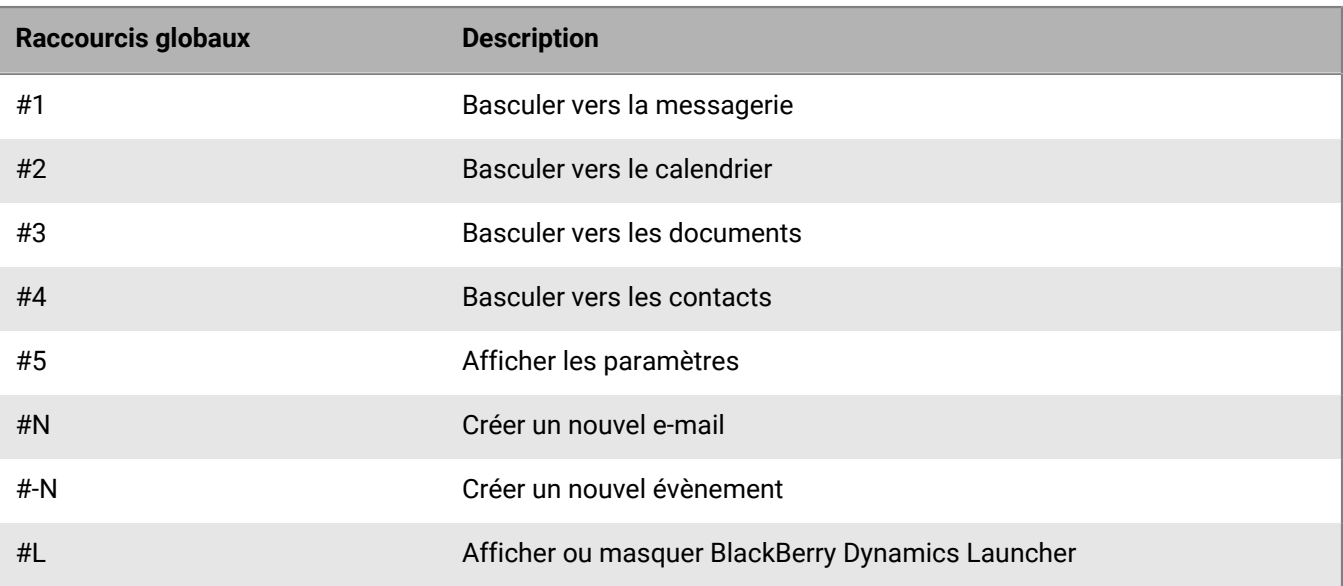

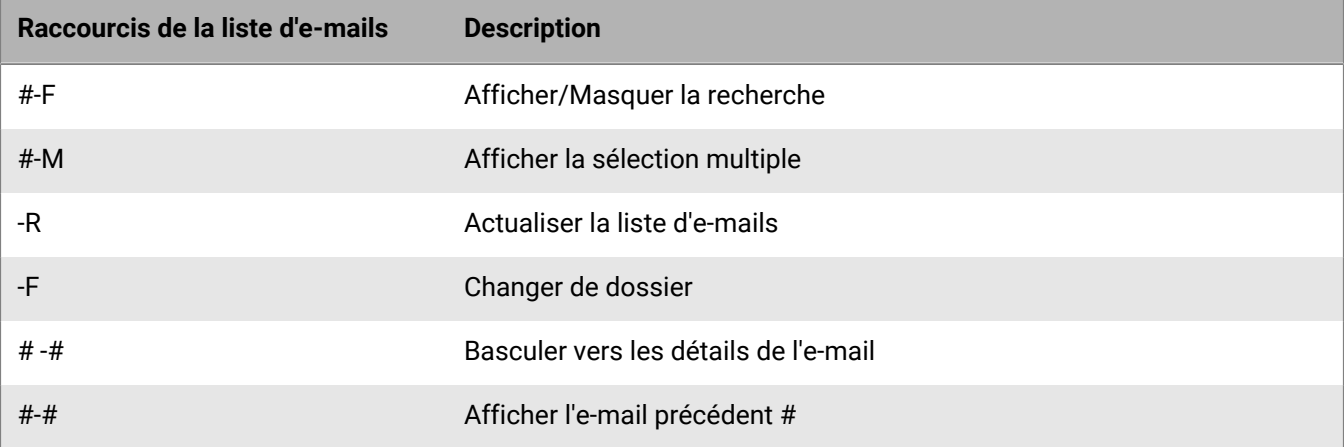

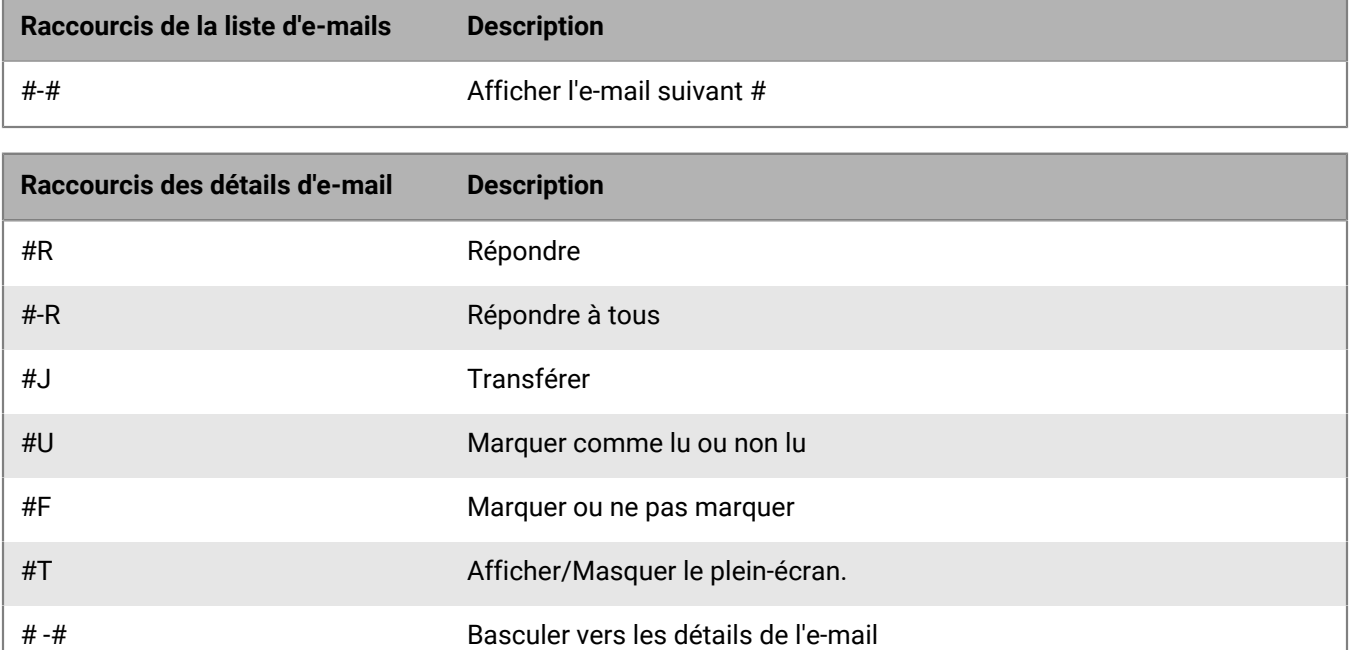

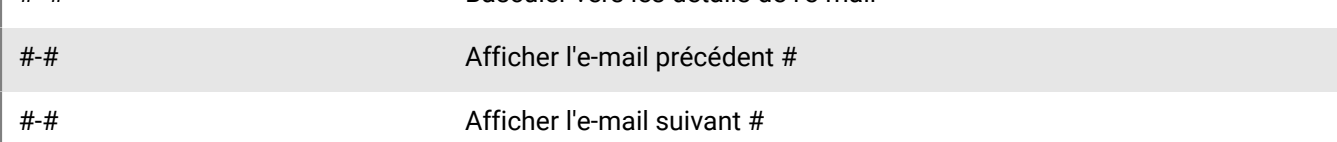

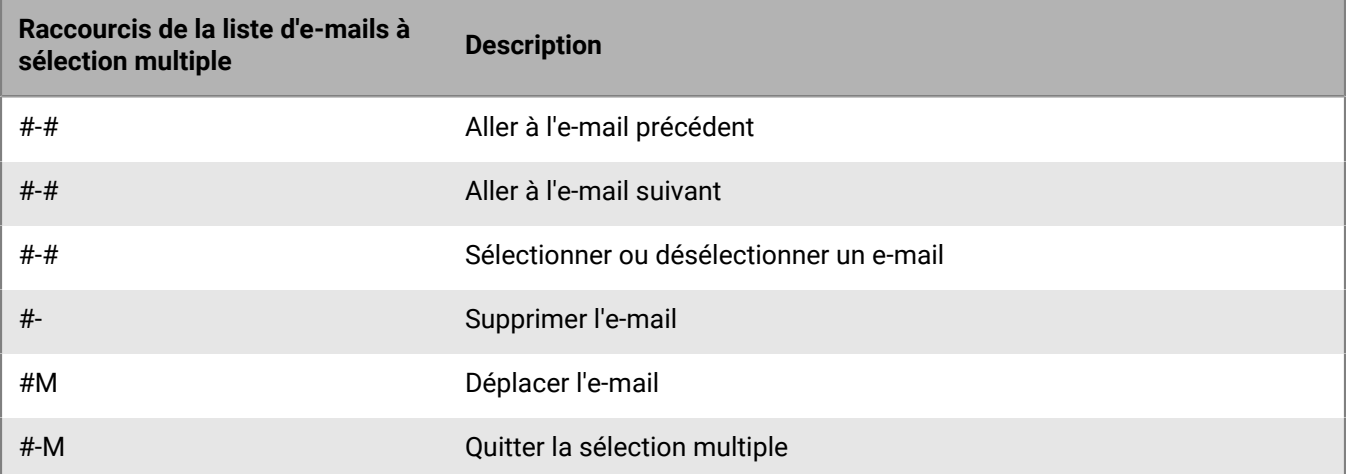

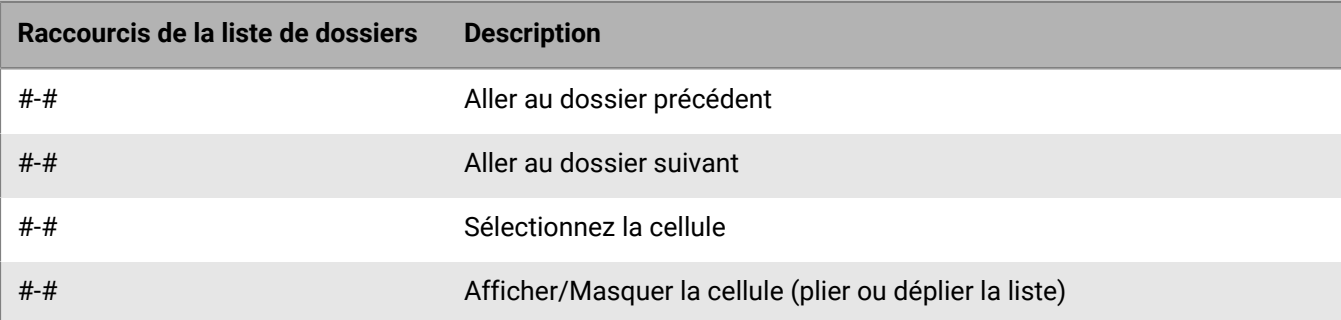

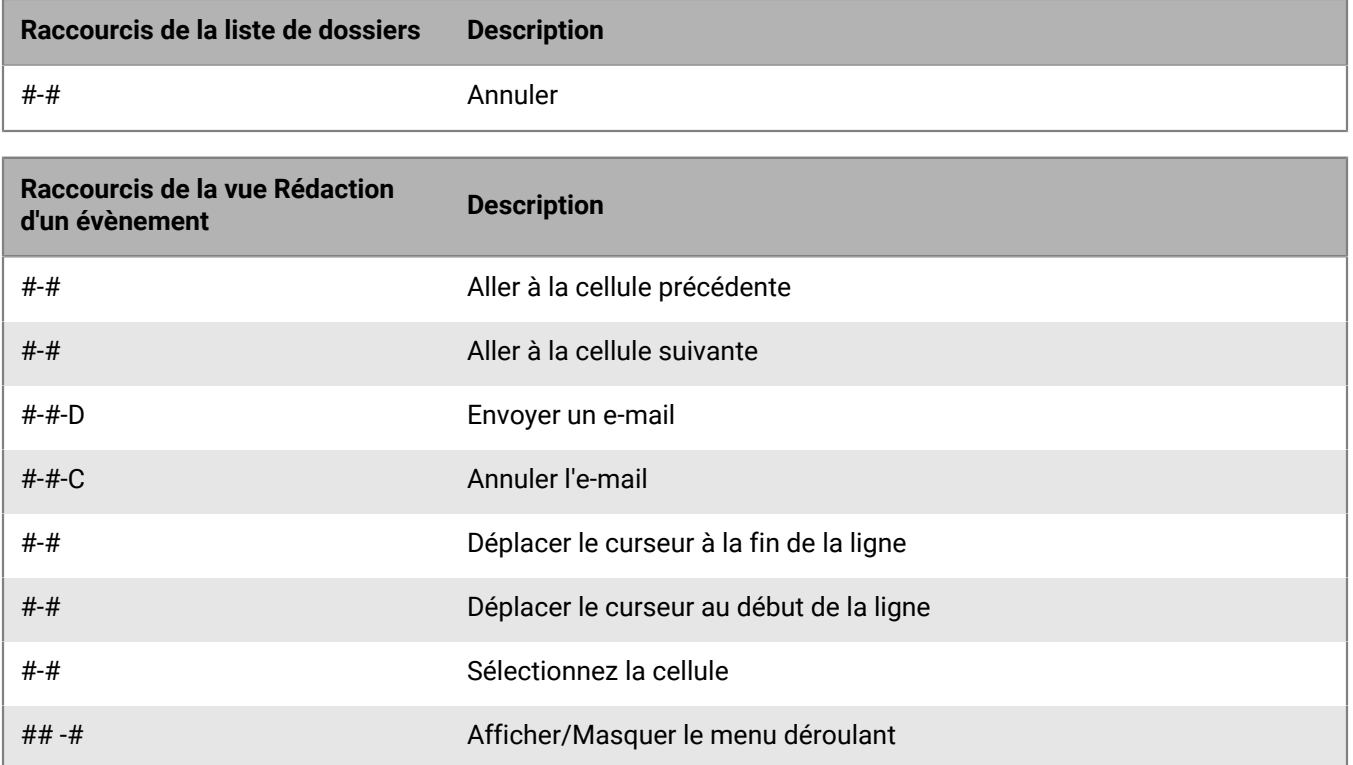

### <span id="page-47-0"></span>**Résolution des problèmes**

### <span id="page-47-1"></span>**Génération d'un rapport de diagnostic**

Vous pouvez générer un rapport de diagnostic et partager les résultats avec votre administrateur.

- **1.** Sélectionnez **pour ouvrir BlackBerry Dynamics Launcher.**
- **2.** Sélectionnez ✿.
- **3.** Dans la section **Avancé**, sélectionnez **Exécuter les diagnostics**.
- **4.** Sélectionnez **Démarrer les diagnostics**.
- **5.** Cliquez sur **Démarrer**.
- **6.** Lorsque les diagnostics sont terminés, cliquez sur **Partager les journaux** pour envoyer un e-mail avec les détails du rapport.

#### <span id="page-47-2"></span>**Chargement de fichiers journaux sur l'Assistance BlackBerry**

Sur demande de l'Assistance BlackBerry, vous pouvez charger des fichiers journaux pour aider à résoudre un problème que vous avez rencontré dans les applications BlackBerry Dynamics.

- **1.** Sélectionnez **p** pour ouvrir BlackBerry Dynamics Launcher.
- 2. Sélectionnez<sup>\$2</sup>.
- **3.** Dans la section **Assistance**, cliquez sur **Charger les journaux**. La barre d'état Chargement de journaux affiche la progression du chargement.
- **4.** Cliquez sur **Fermer**.

#### <span id="page-47-3"></span>**Envoi de commentaires à BlackBerry**

Si vous avez des commentaires à propos de l'application BlackBerry Dynamics que vous utilisez, vous pouvez les envoyer à BlackBerry.

- **1.** Sélectionnez **p** pour ouvrir BlackBerry Dynamics Launcher.
- 2. Sélectionnez<sup>\$2</sup>.
- **3.** Dans la section **Assistance**, cliquez sur **Commentaires** .
- **4.** Dans le champ **Commentaires**, saisissez votre message. Par défaut, l'option **Charger des journaux** est activée.
- **5.** Sélectionnez **Envoyer**.
- **6.** Un e-mail contenant un nom de destinataire, un objet, les détails de l'application et des commentaires corrects est pré-renseigné à votre intention. Sélectionnez l'icône **Envoyer**.

#### <span id="page-47-4"></span>**Resynchronisation de BlackBerry Work avec votre serveur de messagerie**

Si vous rencontrez des problèmes de synchronisation entre BlackBerry Work et votre serveur de messagerie, vous pouvez les resynchroniser sans avoir à réactiver BlackBerry Work.

- **1.** Sélectionnez .
- 2. Sélectionnez<sup>\$</sup>.
- **3.** Sélectionnez **Resynchroniser les données d'application**.
- **4.** Sélectionnez **OK**.
- **5.** Rouvrez BlackBerry Work et saisissez votre mot de passe.
- **6.** Saisissez le mot de passe de votre compte de messagerie.
- **7.** Appuyez sur **Suivant**.

BlackBerry Work se resynchronise avec votre serveur de messagerie.

## <span id="page-49-0"></span>**Informations juridiques**

©2019 BlackBerry Limited. Les marques commerciales, notamment BLACKBERRY, BBM, BES et son emblème, ATHOC, MOVIRTU et SECUSMART sont des marques commerciales ou des marques déposées de BlackBerry Limited, ses filiales et/ou sociétés affiliées, utilisées sous licence, et les droits exclusifs de marques commerciales sont expressément réservés. Toutes les autres marques commerciales appartiennent à leurs propriétaires respectifs.

Apple, Apple Watch et Touch ID sont des marques commerciales d'Apple Inc. iOS est une marque commerciale de Cisco Systems, Inc. et/ou ses filiales aux États-Unis. et dans certains autres pays. iOS® est utilisé sous licence par Apple Inc. Microsoft, Active Directory, ActiveSync, Lync, Outlook, SharePoint et Skype sont des marques commerciales ou des marques déposées de Microsoft Corporation aux États-Unis et/ou dans d'autres pays. RSA est une marque commerciale de RSA Security. Toutes les autres marques commerciales appartiennent à leurs propriétaires respectifs.

Cette documentation, y compris la documentation incluse pour référence telle que celle fournie ou mise à disposition sur le site Web BlackBerry, est fournie ou mise à disposition « EN L'ÉTAT » et « TELLE QUELLE », sans condition ni garantie en tout genre de la part de BlackBerry Limited et de ses filiales (« BlackBerry »), et BlackBerry décline toute responsabilité en cas d'erreur ou d'oubli typographique, technique ou autre inexactitude contenue dans ce document. Pour des raisons de protection des secrets commerciaux et/ou des informations confidentielles et propriétaires de BlackBerry, cette documentation peut décrire certains aspects de la technologie BlackBerry en termes généraux. BlackBerry se réserve le droit de modifier périodiquement les informations contenues dans cette documentation. Cependant, BlackBerry ne s'engage en aucune manière à vous communiquer les modifications, mises à jour, améliorations ou autres ajouts apportés à cette documentation.

La présente documentation peut contenir des références à des sources d'informations, du matériel ou des logiciels, des produits ou des services tiers, y compris des composants et du contenu tel que du contenu protégé par copyright et/ou des sites Web tiers (ci-après dénommés collectivement « Produits et Services tiers »). BlackBerry ne contrôle pas et décline toute responsabilité concernant les Produits et Services tiers, y compris, sans s'y limiter, le contenu, la précision, le respect du code de la propriété intellectuelle, la compatibilité, les performances, la fiabilité, la légalité, l'éthique, les liens ou tout autre aspect desdits Produits et Services tiers. La présence d'une référence aux Produits et Services tiers dans cette documentation ne suppose aucunement que BlackBerry se porte garant des Produits et Services tiers ou de la tierce partie concernée.

SAUF DANS LA MESURE SPÉCIFIQUEMENT INTERDITE PAR LES LOIS EN VIGUEUR DANS VOTRE JURIDICTION, TOUTES LES CONDITIONS, GARANTIES OU REPRÉSENTATIONS DE TOUTE NATURE, EXPRESSES OU TACITES, NOTAMMENT (SANS LIMITATIONS) LES CONDITIONS, GARANTIES OU REPRÉSENTATIONS DE DURABILITÉ, D'ADÉQUATION À UNE UTILISATION OU À UN BUT PARTICULIER, DE COMMERCIALISATION, DE QUALITÉ MARCHANDE, DE NON-INFRACTION, DE SATISFACTION DE LA QUALITÉ OU DE TITRE, OU RÉSULTANT D'UNE LOI, D'UNE COUTUME, D'UNE PRATIQUE OU D'UN USAGE COMMERCIAL, OU EN RELATION AVEC LA DOCUMENTATION OU SON UTILISATION, OU LA PERFORMANCE OU NON-PERFORMANCE D'UN LOGICIEL, MATÉRIEL, SERVICE OU DES PRODUITS ET SERVICES TIERS CITÉS, SONT EXCLUES. VOUS POUVEZ JOUIR D'AUTRES DROITS QUI VARIENT SELON L'ÉTAT OU LA PROVINCE. CERTAINES JURIDICTIONS N'AUTORISENT PAS L'EXCLUSION OU LA LIMITATION DES GARANTIES ET CONDITIONS IMPLICITES. DANS LA MESURE AUTORISÉE PAR LES LOIS, TOUTE GARANTIE OU CONDITION IMPLICITE RELATIVE À LA DOCUMENTATION, DANS LA MESURE OÙ ELLES NE PEUVENT PAS ÊTRE EXCLUES EN VERTU DES CLAUSES PRÉCÉDENTES, MAIS PEUVENT ÊTRE LIMITÉES, SONT PAR LES PRÉSENTES LIMITÉES À QUATRE-VINGT-DIX (90) JOURS À COMPTER DE LA DATE DE LA PREMIÈRE ACQUISITION DE LA DOCUMENTATION OU DE L'ARTICLE QUI FAIT L'OBJET D'UNE RÉCLAMATION.

DANS LA MESURE MAXIMALE PERMISE PAR LA GARANTIE LIMITÉE APPLICABLE, L'ACCORD DE LICENCE DU LOGICIEL BLACKBERRY ET/OU LES LOIS EN VIGUEUR DANS VOTRE JURIDICTION, EN AUCUN CAS BLACKBERRY N'EST RESPONSABLE DES DOMMAGES LIÉS À LA PRÉSENTE DOCUMENTATION OU À SON UTILISATION, OU À L'UTILISATION OU NON-UTILISATION DES LOGICIELS, DU MATÉRIEL, DES SERVICES OU DES PRODUITS ET SERVICES TIERS MENTIONNÉS DANS LES PRÉSENTES, ET NOTAMMENT DES DOMMAGES DIRECTS,

EXEMPLAIRES, ACCIDENTELS, INDIRECTS, SPÉCIAUX, PUNITIFS OU AGGRAVÉS, DES DOMMAGES LIÉS À UNE PERTE DE PROFITS OU DE REVENUS, UN MANQUE À GAGNER, UNE INTERRUPTION D'ACTIVITÉ, UNE PERTE D'INFORMATIONS COMMERCIALES, UNE PERTE D'OPPORTUNITÉS COMMERCIALES, LA CORRUPTION OU LA PERTE DE DONNÉES, LE NON-ENVOI OU LA NON-RÉCEPTION DE DONNÉES, DES PROBLÈMES LIÉS À DES APPLICATIONS UTILISÉES AVEC DES PRODUITS OU SERVICES BLACKBERRY, DES COUTS D'INDISPONIBILITÉ, LA PERTE D'UTILISATION DES PRODUITS OU SERVICES BLACKBERRY EN TOUT OU EN PARTIE, OU DE TOUT SERVICE DE COMMUNICATION, DU COUT DE BIENS DE SUBSTITUTION, DES FRAIS DE GARANTIE, DES ÉQUIPEMENTS OU SERVICES, DES COUTS DE CAPITAL, OU AUTRES PERTES FINANCIÈRES SIMILAIRES, PRÉVISIBLES OU NON, MÊME SI BLACKBERRY A ÉTÉ INFORMÉ DE LA POSSIBILITÉ DE TELS DOMMAGES.

DANS LA MESURE MAXIMALE PERMISE PAR LES LOIS APPLICABLES DANS VOTRE JURIDICTION, BLACKBERRY N'EST NULLEMENT TENU PAR DES OBLIGATIONS, DEVOIRS OU RESPONSABILITÉS, CONTRACTUELS, DÉLICTUELS OU AUTRES, PAS MÊME PAR UNE RESPONSABILITÉ EN CAS DE NÉGLIGENCE OU RESPONSABILITÉ STRICTE ET NE VOUS EST REDEVABLE EN RIEN.

LES LIMITATIONS, EXCLUSIONS ET CLAUSES DE NON-RESPONSABILITÉ CONTENUES DANS LES PRÉSENTES S'APPLIQUENT : (A) INDÉPENDAMMENT DE LA NATURE DE LA CAUSE D'ACTION, DEMANDE OU ACTION ENTREPRISE PAR VOUS, NOTAMMENT POUR RUPTURE DE CONTRAT, NÉGLIGENCE, FAUTE, RESPONSABILITÉ STRICTE OU TOUT AUTRE THÉORIE LÉGALE, ET RESTENT APPLICABLES EN CAS DE RUPTURES SUBSTANTIELLES OU DE MANQUEMENT AU BUT ESSENTIEL DU PRÉSENT CONTRAT OU DE TOUT RECOURS ENVISAGEABLE PAR LES PRÉSENTES ; ET (B) À BLACKBERRY ET À SES FILIALES, LEURS AYANT-DROIT, REPRÉSENTANTS, AGENTS, FOURNISSEURS (NOTAMMENT LES FOURNISSEURS DE SERVICES DE TEMPS DE COMMUNICATION), REVENDEURS AGRÉÉS BLACKBERRY (NOTAMMENT LES FOURNISSEURS DE SERVICES) ET LEURS DIRECTEURS, EMPLOYÉS ET SOUS-TRAITANTS RESPECTIFS.

OUTRE LES LIMITATIONS ET EXCLUSIONS SUSMENTIONNÉES, EN AUCUN CAS, LES DIRECTEURS, EMPLOYÉS, AGENTS, DISTRIBUTEURS, FOURNISSEURS, SOUS-TRAITANTS INDÉPENDANTS DE BLACKBERRY OU DE SES FILIALES N'ONT UNE RESPONSABILITÉ CONSÉCUTIVE OU RELATIVE À LA PRÉSENTE DOCUMENTATION.

Avant de vous abonner, d'installer ou d'utiliser des Produits et Services tiers, il est de votre responsabilité de vérifier que votre fournisseur de services sans fil prend en charge toutes les fonctionnalités. Certains fournisseurs de services sans fil peuvent ne pas proposer de fonctionnalités de navigation Internet avec un abonnement à BlackBerry® Internet Service. Vérifiez auprès de votre fournisseur de services la disponibilité, les accords d'itinérance, les plans de service et les fonctionnalités. L'installation ou l'utilisation de Produits et Services tiers avec des produits et services BlackBerry peuvent nécessiter un ou plusieurs brevets, marques commerciales, licences de copyright ou autres licences à des fins de protection des droits d'autrui. Vous êtes seul responsable de votre décision d'utiliser ou non les Produits et Services tiers et si cela nécessite l'obtention de licences tierces. Si de telles licences sont requises, vous êtes seul responsable de leur acquisition. Vous ne devez pas installer ou utiliser de Produits et Services tiers avant d'avoir acquis la totalité des licences nécessaires. Les Produits et Services tiers fournis avec les produits et services BlackBerry vous sont fournis à toutes fins utiles « EN L'ÉTAT » sans conditions ni garanties expresses ou tacites d'aucune sorte par BlackBerry, et BlackBerry n'engage aucune responsabilité sur les Produits et Services tiers. L'utilisation que vous faites des Produits et Services tiers est régie par et dépendante de votre acceptation des termes des licences et autres accords distincts applicables à cet égard avec d'autres parties, sauf dans la limite couverte expressément par une licence ou autre accord conclu avec BlackBerry.

Les conditions d'utilisation de tout produit ou service BlackBerry sont stipulées dans une licence ou autre accord distinct conclu avec BlackBerry à cet égard. LE CONTENU DE CETTE DOCUMENTATION N'EST PAS DESTINÉ À REMPLACER LES ACCORDS OU GARANTIES EXPRÈS ET ÉCRITS FOURNIS PAR BLACKBERRY POUR UNE PARTIE DES PRODUITS OU SERVICES BLACKBERRY AUTRES QUE CETTE DOCUMENTATION.

BlackBerry Enterprise Software incorpore des éléments logiciels tiers. La licence et les informations de copyright associées à ce logiciel sont disponibles à l'adresse<http://worldwide.blackberry.com/legal/thirdpartysoftware.jsp>.

BlackBerry Limited 2 200 University Avenue East Waterloo, Ontario Canada N2K 0A7

BlackBerry UK Limited 200 Bath Road Slough, Berkshire SL1 3XE Royaume-Uni

Publié au Canada